# PURE ROMANCE

# **New Online Office Enhancements**

Your new and improved Online Office is waiting for you! Check out all the key enhancements in this FAQ!

### **Accessing Your Online Office**

- Head to coo.pureromance.com and use your email address you have on file with the Corporate Office. You will no longer be able to log in with your Consultant ID.
- Be prepared to reset your password when logging for the first time. We recommend that you create a password using a special and numeric characters.
- Your country flag will appear in the header on desktop/menu on mobile.

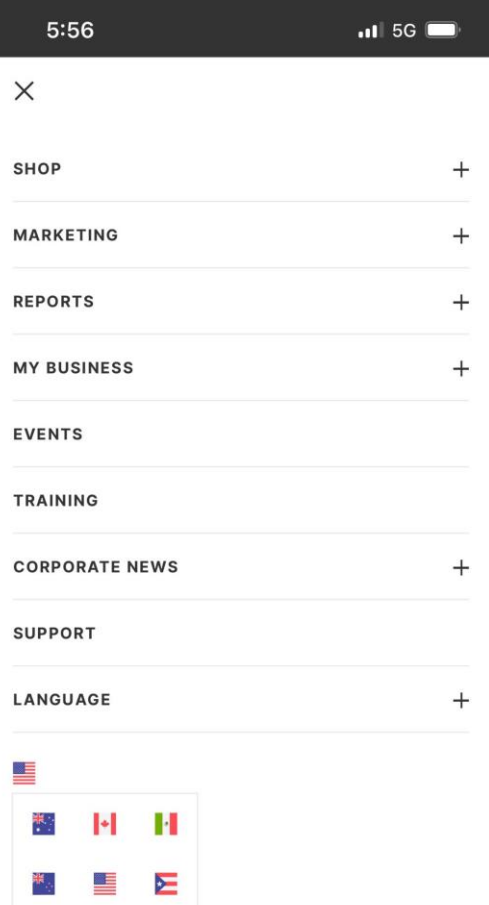

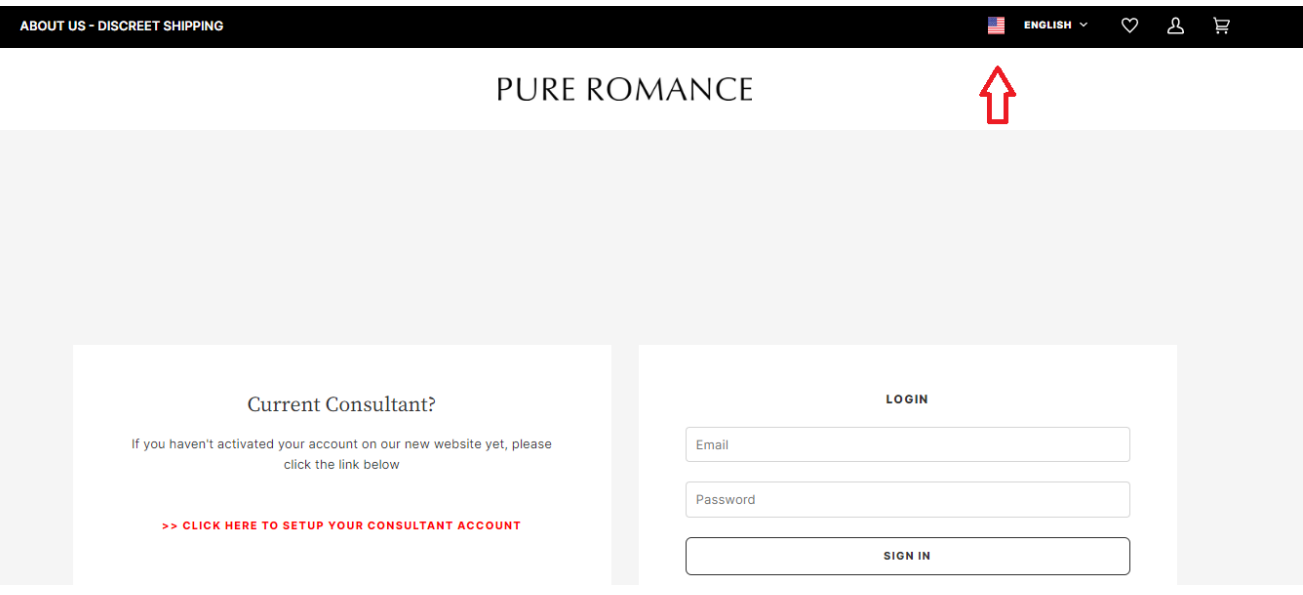

- Country flags give you viability to other countries only. If your business needs require you to view products outside of your current country, select the flag that applies to your needs. Consultants are unable to make purchases outside of their country.
	- o You will see country specific content on your Online Office for the country flag selected. The sale bar at the top of the page will include sale information based on the IP address your device is located in.
- New Consultant's will still have their "New Consultant Wizard" to complete when logging in for the first time.

### **General Enhancements**

- A "Search" bar will navigate with you throughout the site allowing you search for all content including products, training content, news posts and more!
	- $\circ$  Please note the search bar may populate items that are not available your country. Country availability is noted under the product details.

**PURE ROMANCE** Q shirt  $\times$ PAGES PRODUCTS No pages were found POPULAR SUGGESTIONS Q shirt  $Q$  4-3-2-1 shirt Euforia Leto Cutout Tee Euforia Sol Lounge Tee 4-3-2-1 Shirt Q time shirt Q vibe shirt CA, US CA, US CATEGORIES No categories were found **FEEL** VIEW ALL 7 ITEMS  $\rightarrow$ Feel The Vibe Shirt - Purple Maroon Pure Romance<br>Shirt nderful Time Shirt Most W 26411-01<br>AU, NZ 27511-01<br>AU, NZ JR 27521-01<br>AU, NZ

I ENGLISH > ♡ & 뷰

**ABOUT US - DISCREET SHIPPING** 

- My Parties is no longer available, and all Consultants are encouraged to use PureShop. International Consultants will be provided with another solution since PureShop is unavailable in some countries.
- Training Site content is now within your Online Office! To access content head to the Training tab!
- Front page dashboard includes a look at Referrals from the past 6 months. Quickly access their contact information from here!

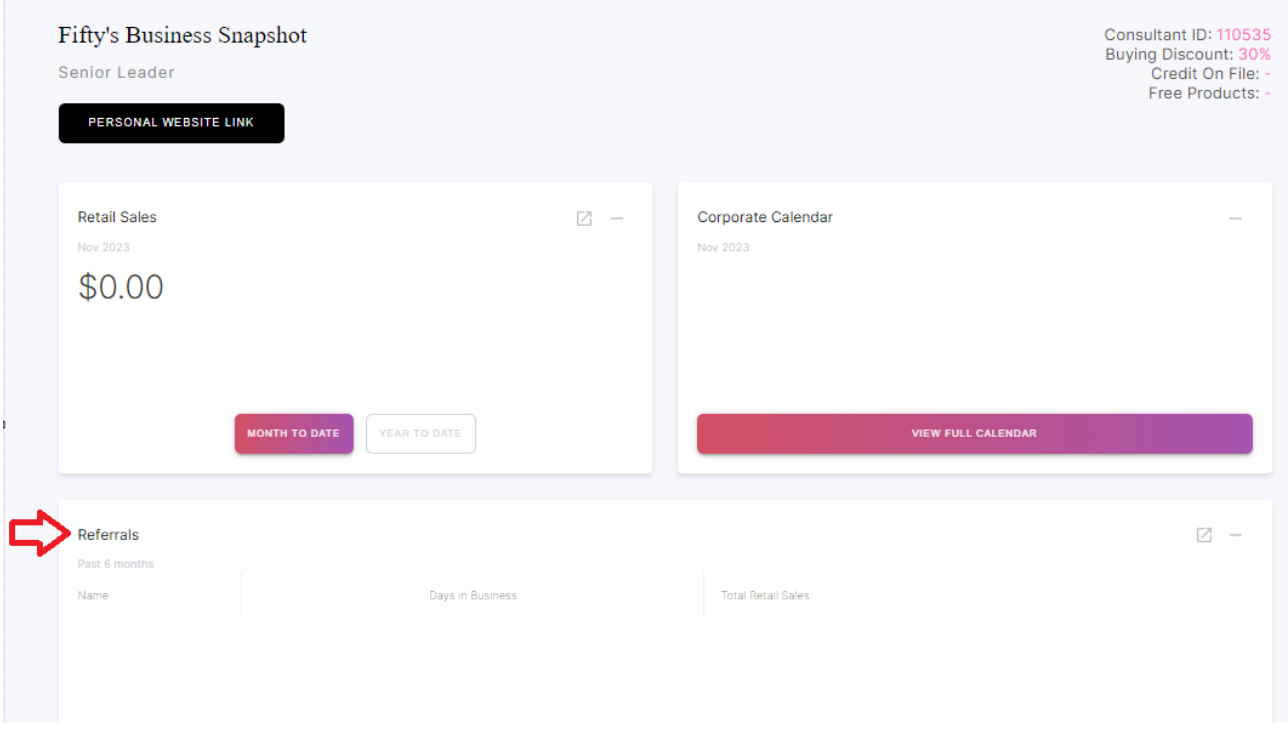

## **Contacting Customer Service**

- Tap the Contact Us tab in the header to reach out to our Customer Service team.
- For Personal Events Consultants are to tap Contact Us for approval for marketing events such as bridal shows, vendor shows, etc.

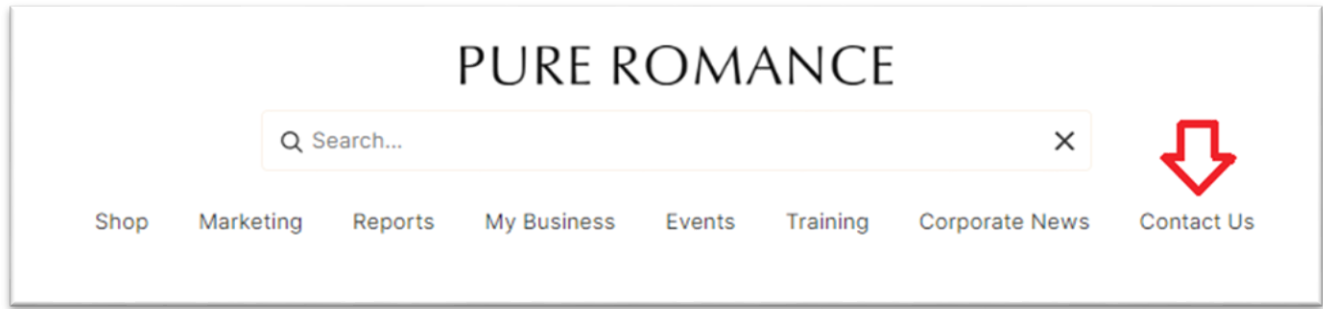

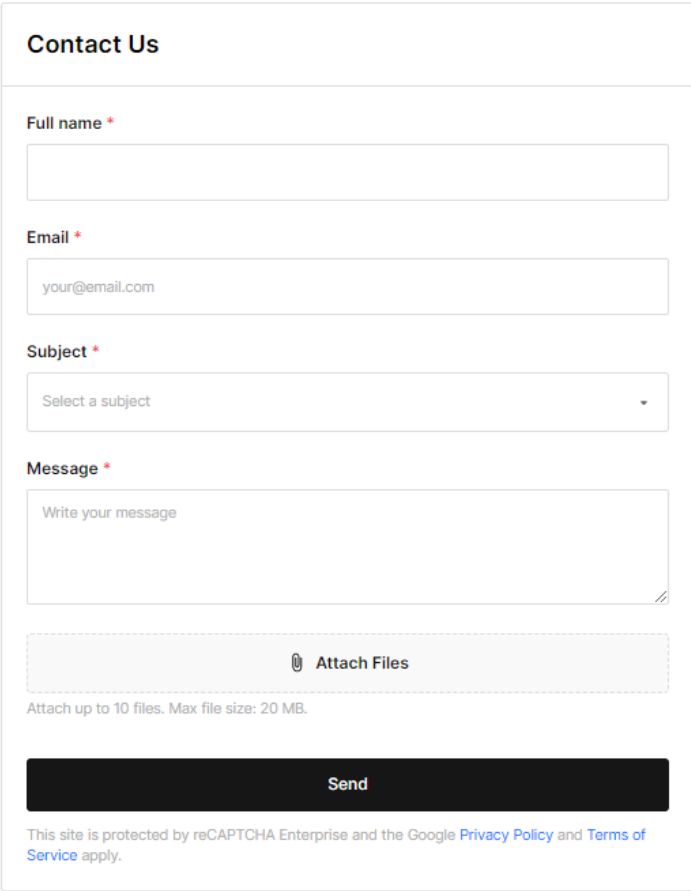

### **Accessing Your Personal Website**

- No changes have been made to how you customize your Personal Website. To log into your Personal Website, head to [https://pureromance.com/account/login?return\\_url=%2Faccount](https://pureromance.com/account/login?return_url=%2Faccount)
- [Tap here](https://newcoo.pureromance.com/blogs/news/set-up-your-new-shopify-account) for a full FAQ on updating your Personal Website.

### **Communication**

• Online Office sales and special offers will appear in the top rotating banner on the front page.

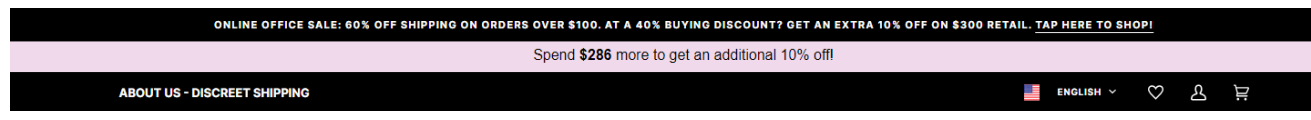

• Check out Corporate News for all the latest communication. All email communication is also added here to easily access.

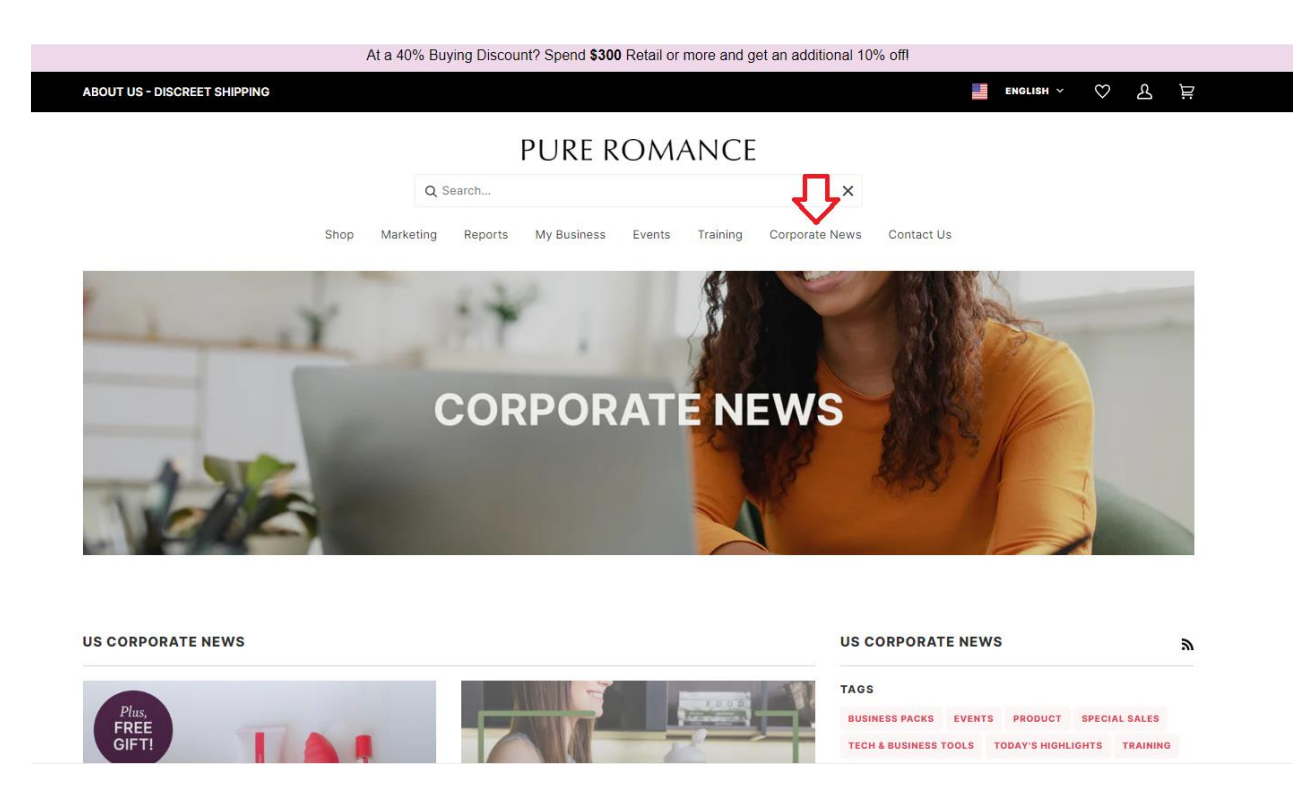

• The Media Center will be accessible through the Online Office. Users can keep using Media center, but no contacts will be syncing or updating. Consultants can leverage contacts in Pure Shop. No marketing assets will be updated or added to the Media Center- all shareable assets can now be found in the Media Library. More details below!

### **Business Snapshot**

- Tap the **PERSONAL WEBISTE LINK** button to copy & paste your personal shopping link to share!
- Review your Business Snapshot at a glance. Retail Sales tracking month to date and year to date, and Referrals from the past 6 months.
	- o Tap "View Contact" on your Referral to easily access their contact information!

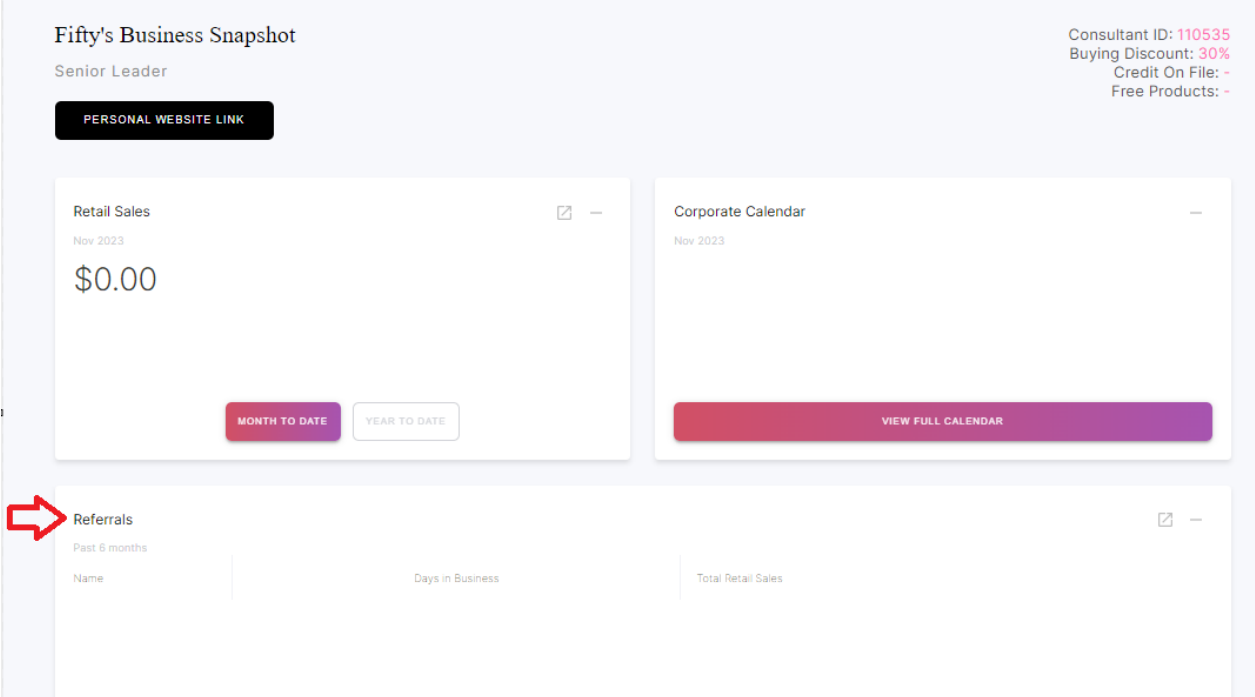

### **Calendar**

- Corporate calendar will showcase events, sales and more!
	- o Want to see your Region events only? Use the filter tab to sort!

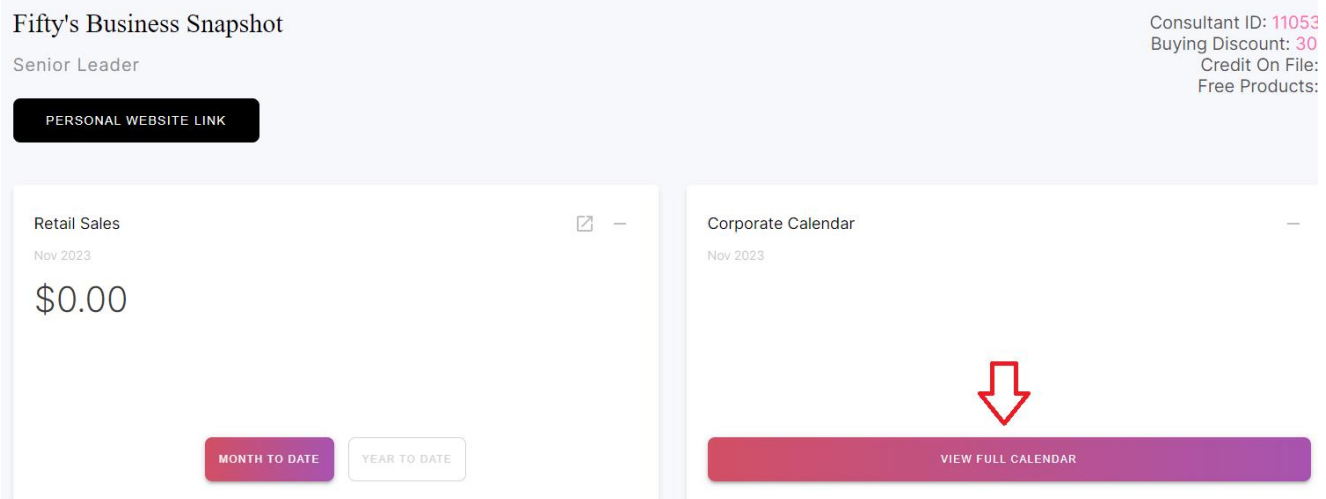

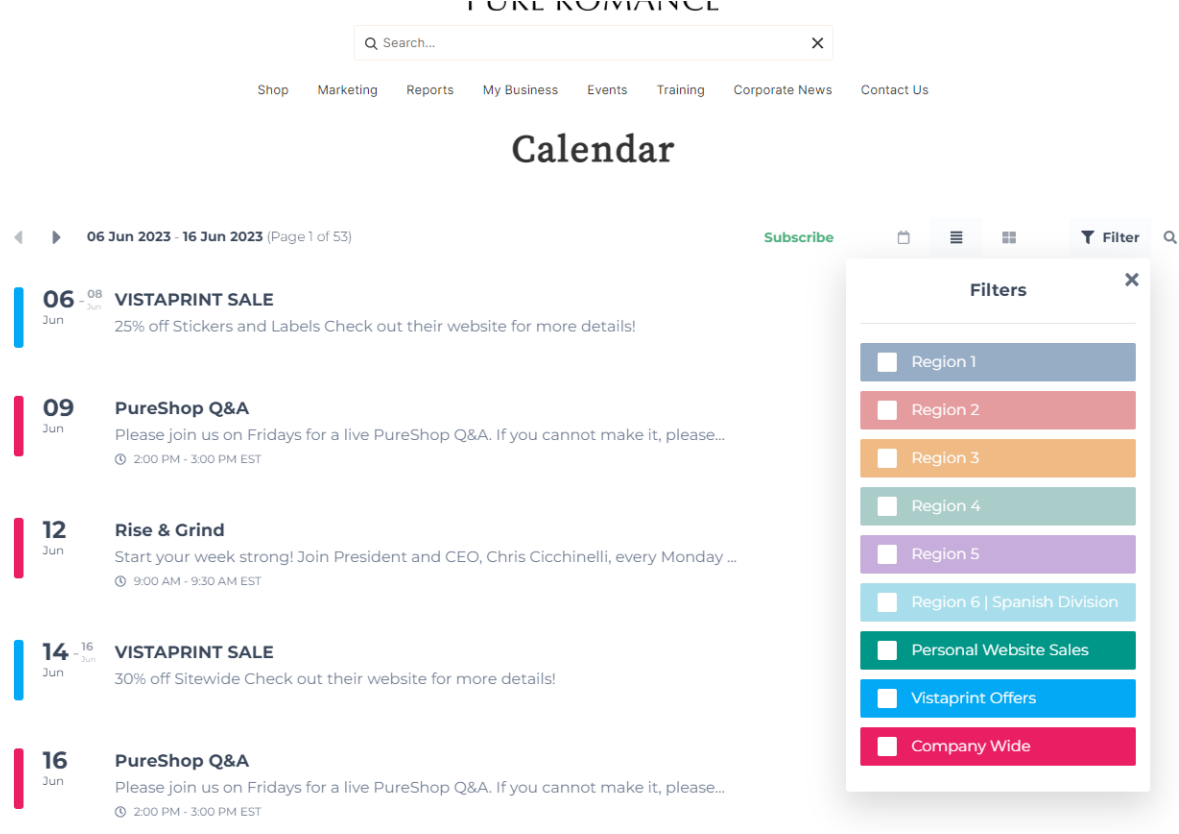

- View the Corporate calendar by week using grid or list view, or view the entire month.
- Subscribe to the Corporate Calendar and add to your calendar (Apple, Google, Live.com, Office 365 or Outlook).
- Tap the calendar event to share via social media, or copy and paste the link to share.

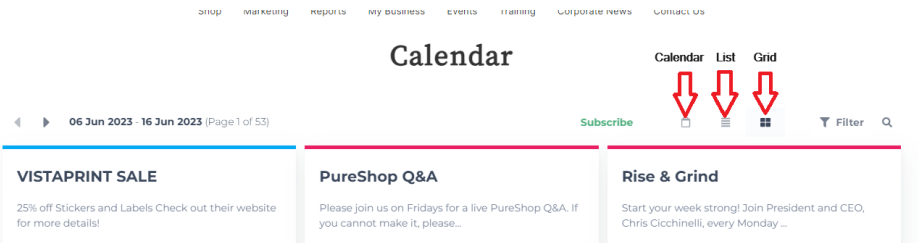

Calendar

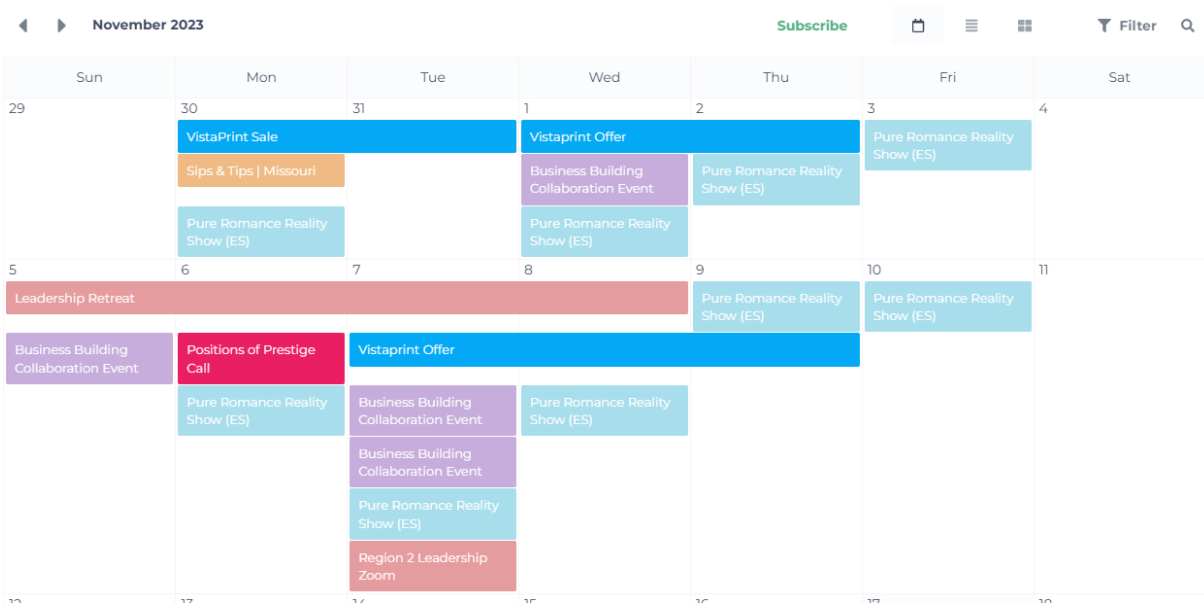

### **Shop Regular Order**

- Similar shopping experience as your Personal Website.
- Sessions will not move from device to device, so make sure to complete your cart and purchase on the same device.
- The Shop category will feature all Regular Order, Free Product and Swag Shop options.

#### **FUNL NUIVIAINUL**

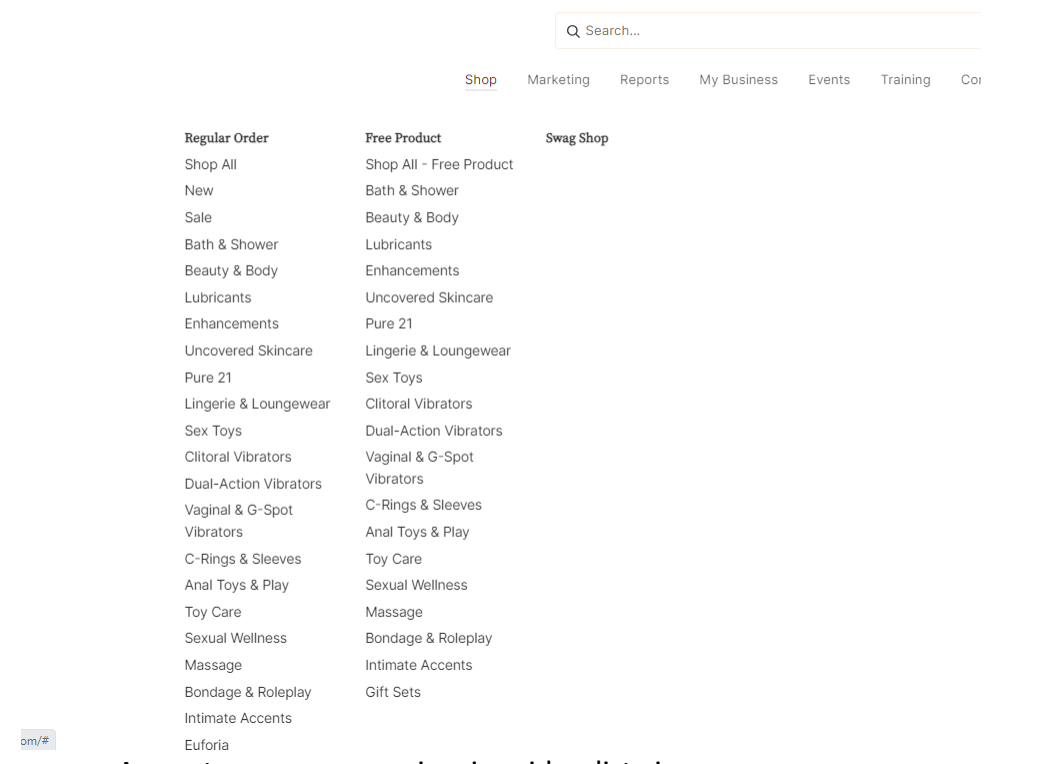

- Any category you can view in grid or list view.
- From any view, you can order single items or 6-packs.
	- o In list view, single and 6-packs are both listed. In grid view you select single or 6 pack from the dropdown.
- In either view, adding products to the cart is easy by choosing the qty of how many of that product you need then scroll down to tap button "Add to Cart".

### List View

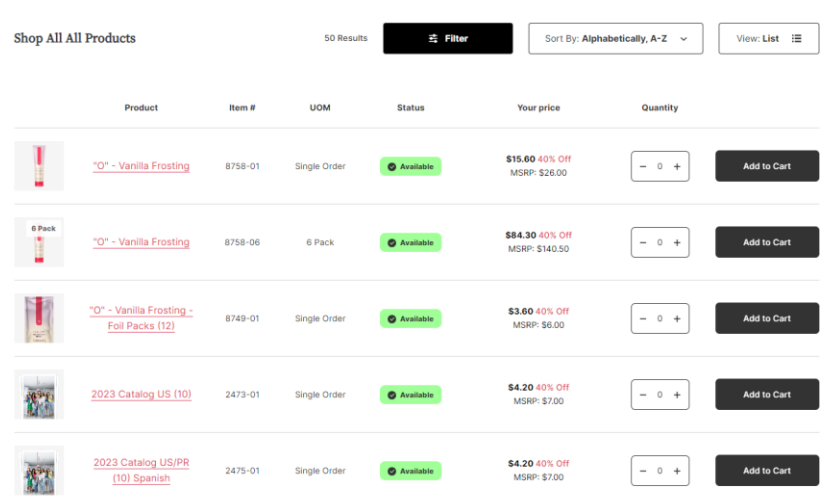

Grid View

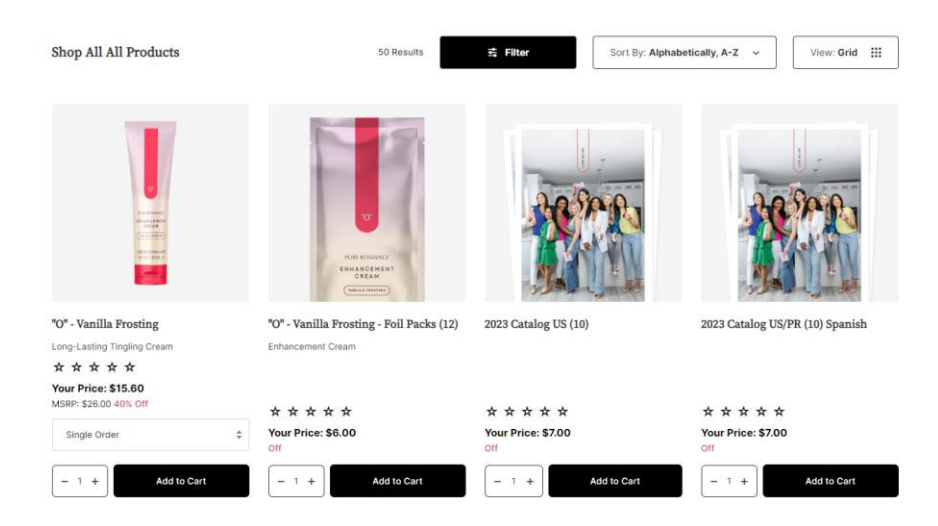

• Filter by Availability, Price, Product Type, and size.

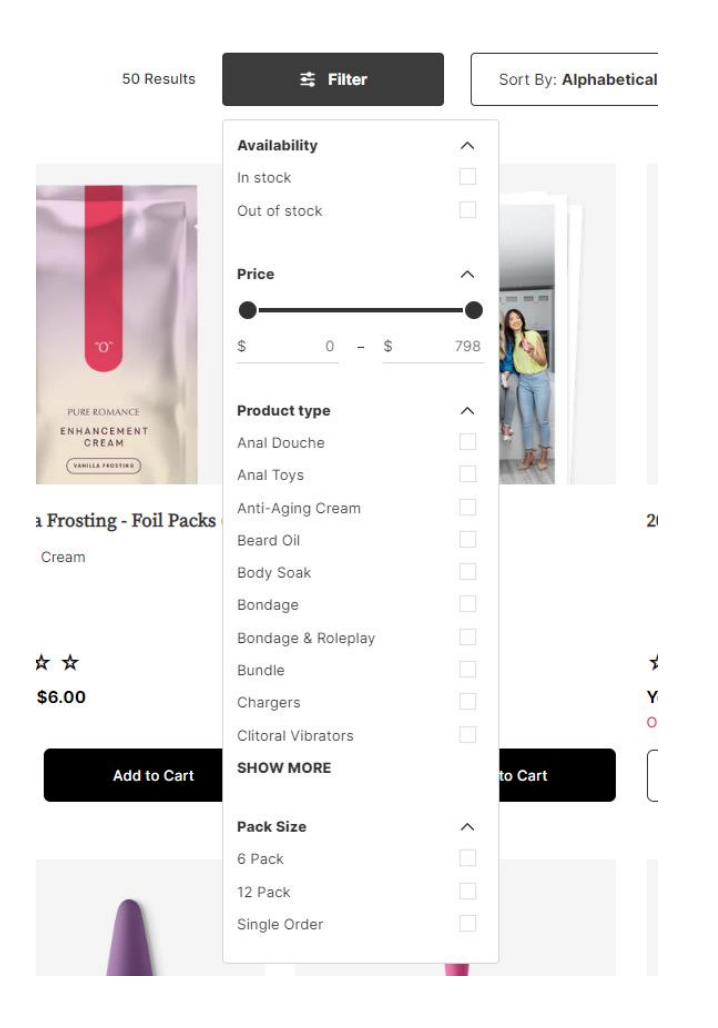

• Sort by Best Selling, Alphabetical, price and date, and more!

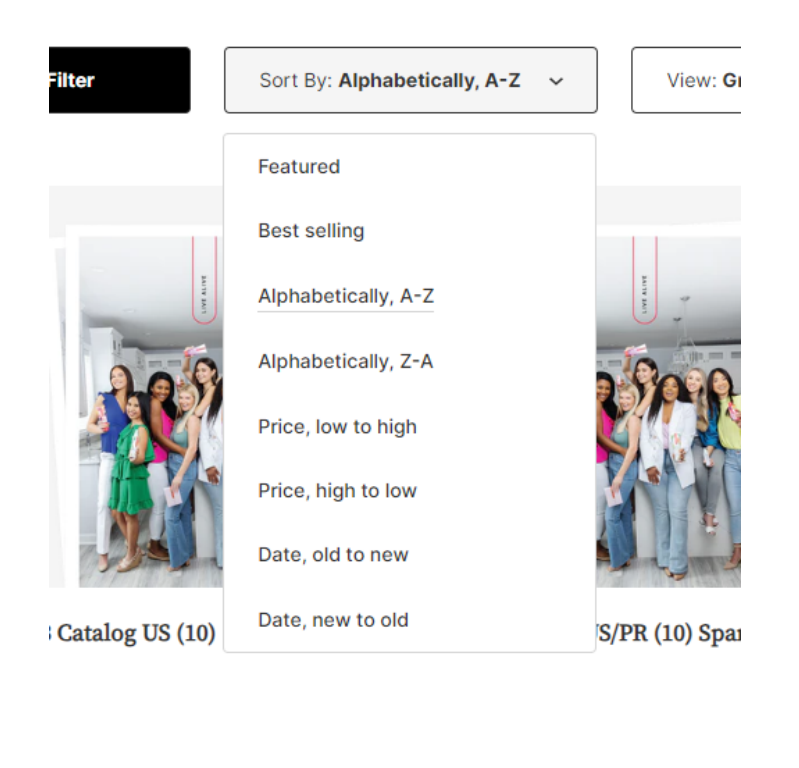

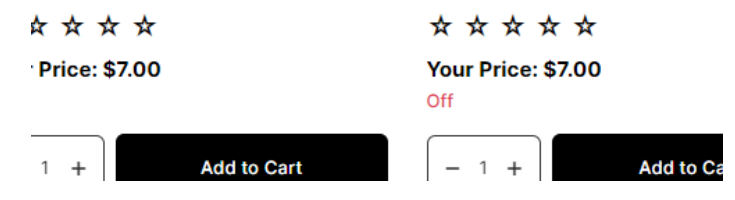

• Product pages include downloadable assets in the carousel that you can also share on social media!

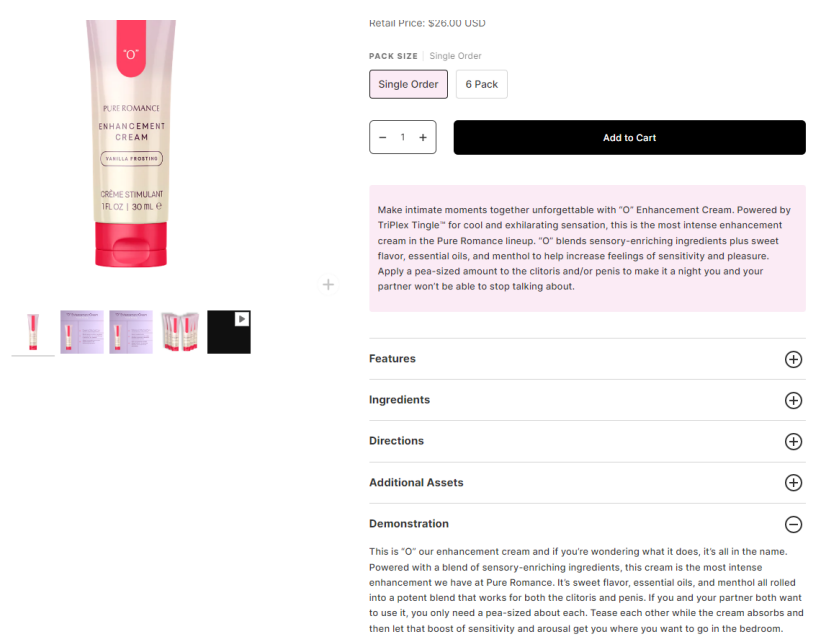

- Product reviews will show under each product. These will mirror the reviews found on your Personal Website!
- Products will feature your Price (includes your Buying Discount) and Retail price.
- Features, Ingredients, Direction, and Demonstration copy and select videos are available to help you with your own product knowledge.
- You'll see these status section being used for products:
	- o **Available for purchase and can add to cart:**

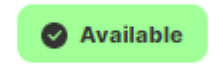

o **Unavailable: (there will also be a date that will show when product is expected to restock!)**

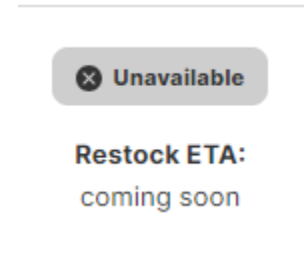

o **Low Stock:** 

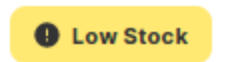

### **Out Of Stock Update**

Check out the latest feature for tracking product availability in your Online Office! Easily identify out-ofstock items by clicking the banner atop each collection (see example below). Keep in mind that you may see items that are available in this view if for example a lingerie piece is out of stock in one size, but not in others. (example attached).

Stay tuned for more enhancements on this in the future!

Please keep in mind that Consultants can currently only view the out-of-stock collection specific to their country they reside.

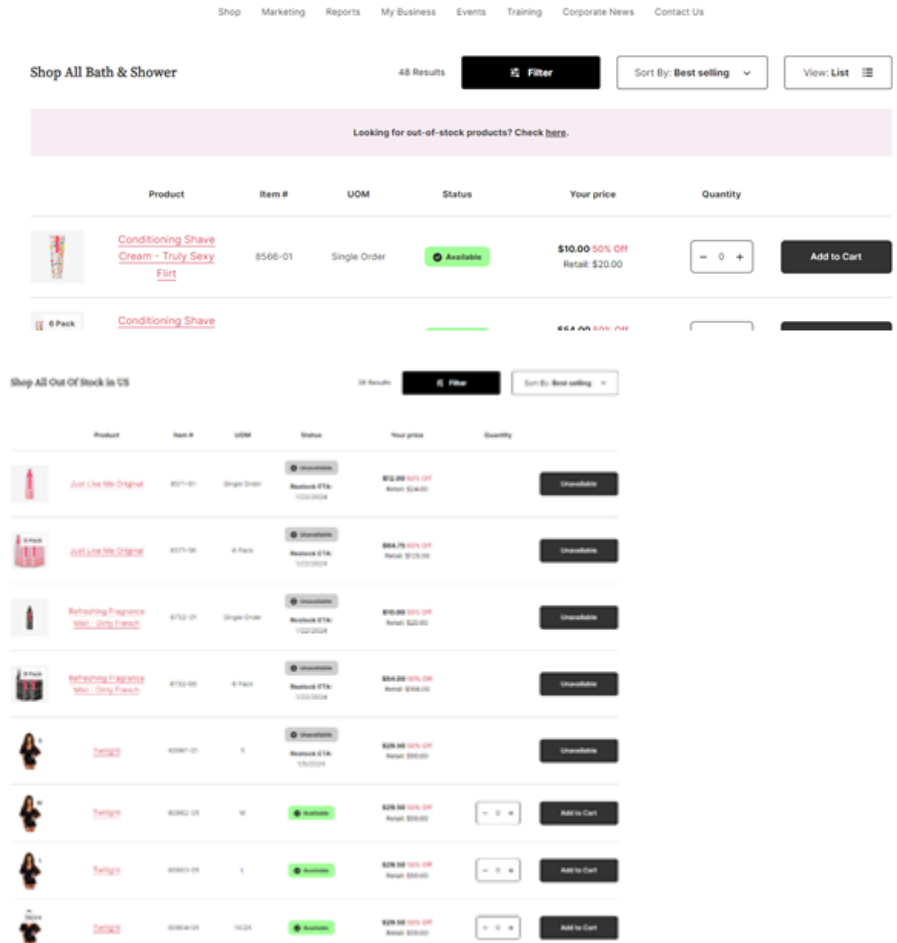

### **Ordering Free Product**

• Free Product and Credit On File balance can be quickly seen on your front-page dashboard.

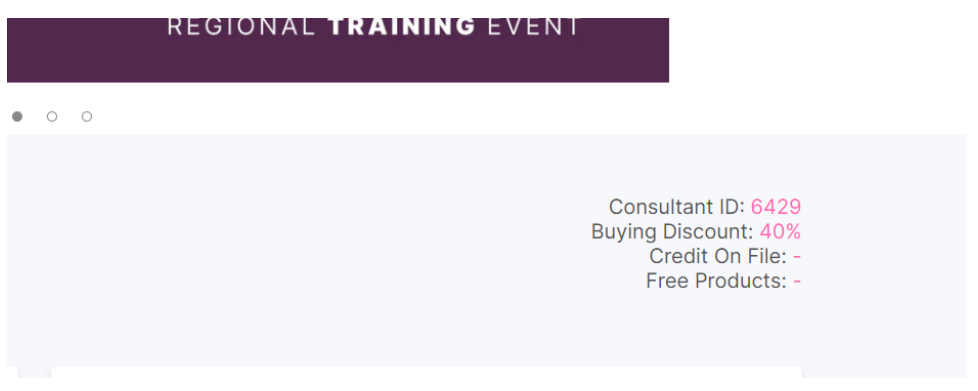

o Tap on Free Product from your dashboard to view expiration date and additional details.

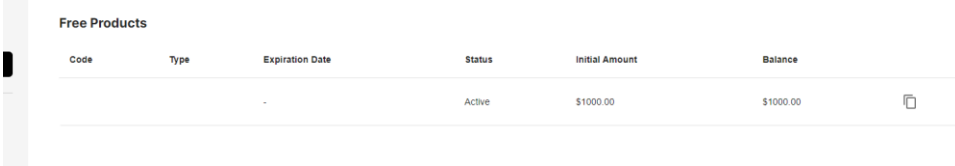

- Place a Free Product order at the same time as a Regular order.
- To order Free Product, make sure to only shop from the Free Product category. A "Free Product" call out will be on the product image. Any products without this call out, are not eligible for a Free Product Order.
- When utilizing your Free Product balance for your order, remember to include your Free Product in your order BEFORE proceeding to the shipping & handling section during checkout. This ensures a seamless and hassle-free transaction!

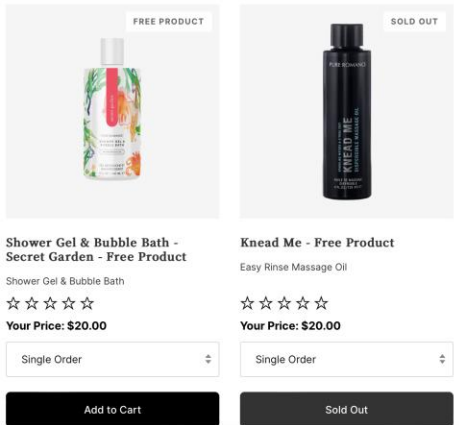

- Similar filters, sorting and views are the same as a Regular order.
- If Free Product is sold out this will be showcased on the top right-hand corner of the photo in Grid view. The status in List View will showcase "Unavailable". This item will not be available to use with Free Product Credits or added to cart.
- If Free Product is sold out this will be showcased on the top right-hand corner of the photo in Grid view. The status in List View will showcase "Unavailable". This item will not be available to use with Free Product Credits or added to cart.

Your Free Product can be redeemed using a unique code, which you can find in two convenient locations on your Online Office:

- 1. Click on the person icon in the top right corner, then navigate to 'Account' on the left side of your screen and click 'Free Products.' This opens your Free Product virtual wallet, where you'll find all Free Product codes, expiration dates, and available balances assigned to each code. If you don't see any codes listed, it means you currently don't have any available.
- 2. You can also access your Free Product Virtual Wallet during the checkout process.

Here are some helpful tips for using Free Product:

- Ensure your Free Product items are in your cart when you proceed to checkout.
- During checkout, make sure to stay on the information screen; occasionally, the system may skip this step and go directly to shipping or payment.
- On the information screen, you'll find two virtual wallets: "Credit on File" and "Free Product" Virtual Wallet.
- To use your Free Product codes, simply select a code, and the system will apply your Free Product discount to your items. Then, enter your shipping details, choose your shipping method, and select your preferred payment method. You can also access your Credit on File Virtual Wallet if you have any available balance. Apply the code, and complete your checkout!

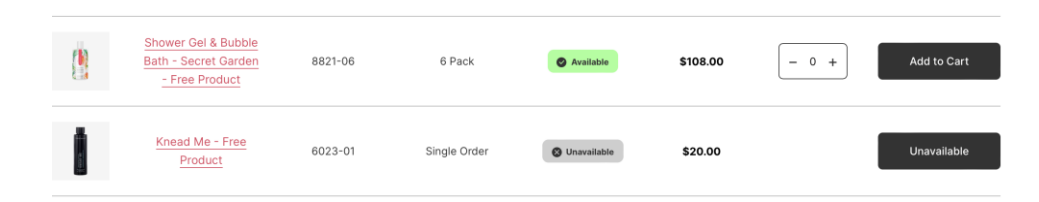

### **Your Cart**

• Product recommendations will be recommended in your cart preview to compliment the products that most show at parties or sell together.

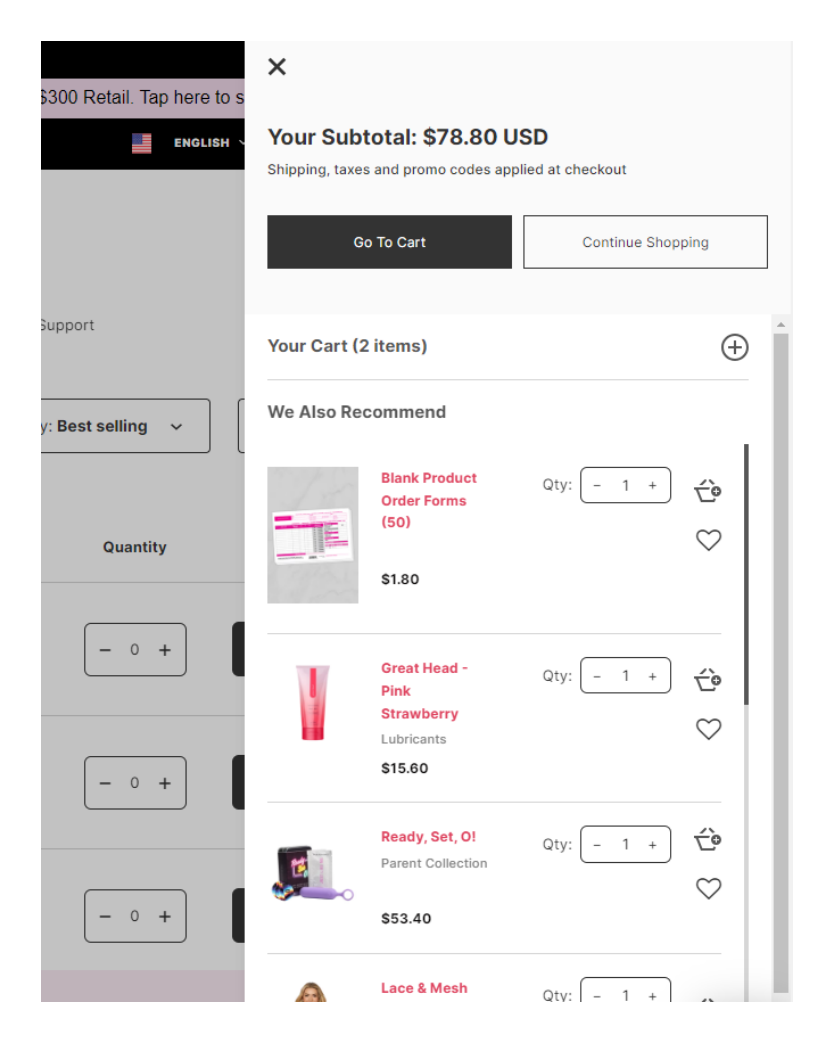

• From your cart you can change quantity and view savings or discounts. To remove a product, tap "remove" or change quantity to "0".

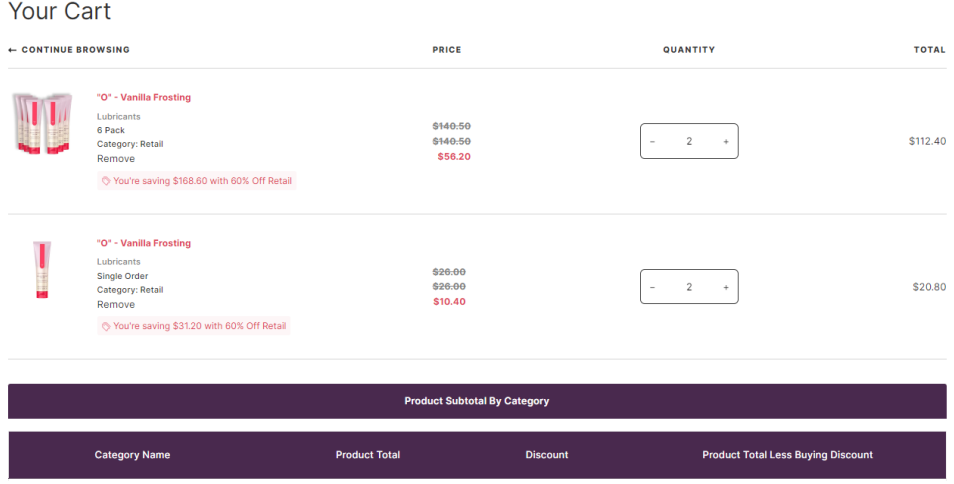

• Make a donation to the Patty Brisben Foundation or Living With Change by tapping "Donate". This will take you to their website to make your donation and will not be in the same transaction as your Online Office order.

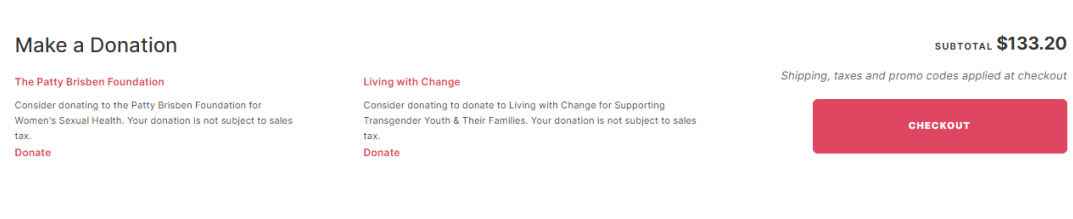

• At the bottom of your cart, you'll have a recap of your product subtotal by category.

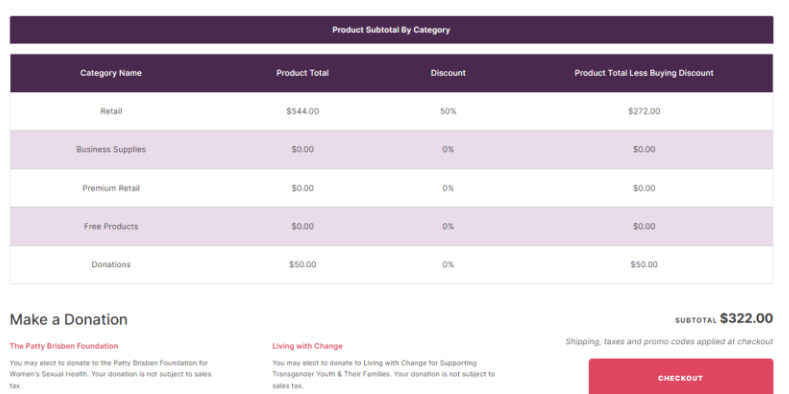

### **Checkout**

- Currency changes based on shipping address at checkout.
- Payment checkout options:
	- o Most major credit cards are accepted.
	- o PayPal
	- o Amazon Pay
	- o Free Product Credit
	- o Credit On File
- \* We cannot split payments between multiple credit cards.
	- Using Credit On File or Free Product as payment. [Please note Credit On File is only available in the United States and Puerto Rico/USD.]
		- o Select button from your digital wallet to apply credit to your order with two taps to apply!
			- Credit on File will apply the full amount available.
			- Use Free Product once per order.
			- **E** If you exceed your Free Product Credit amount given in your order; going over the amount – you can pay the difference with a different payment type.
			- You can use Free Product and Credit on File on the same order.

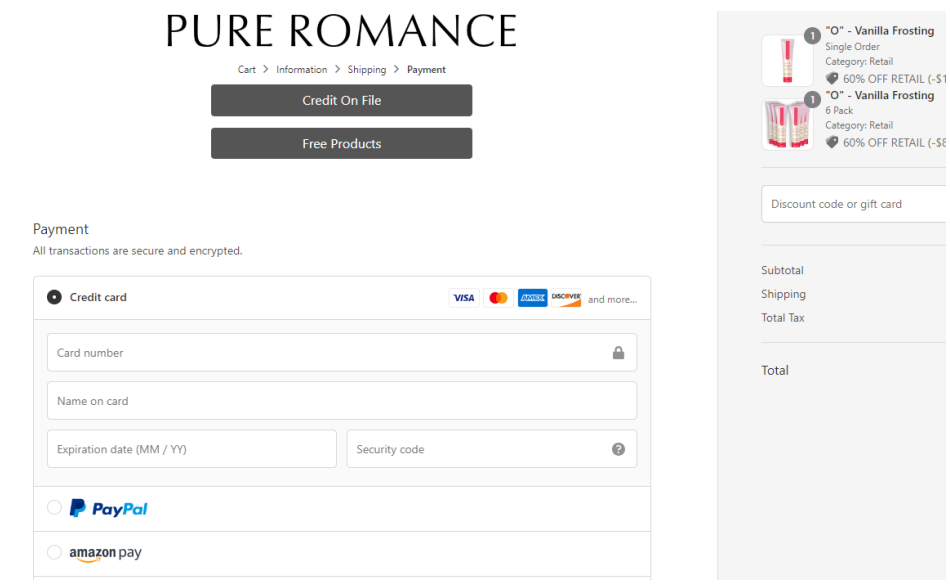

- PayPal Split Payment Option
	- o For Consultants/Customers with a PayPal account (and logged in to PayPal) you can choose the PayPal payment method at checkout to see a split payment option. This allows you to split your payment across 2 different cards. Just toggle the split option to on like the image below and add in another credit card. At that time, you can specify what amount you want to pay on each card.

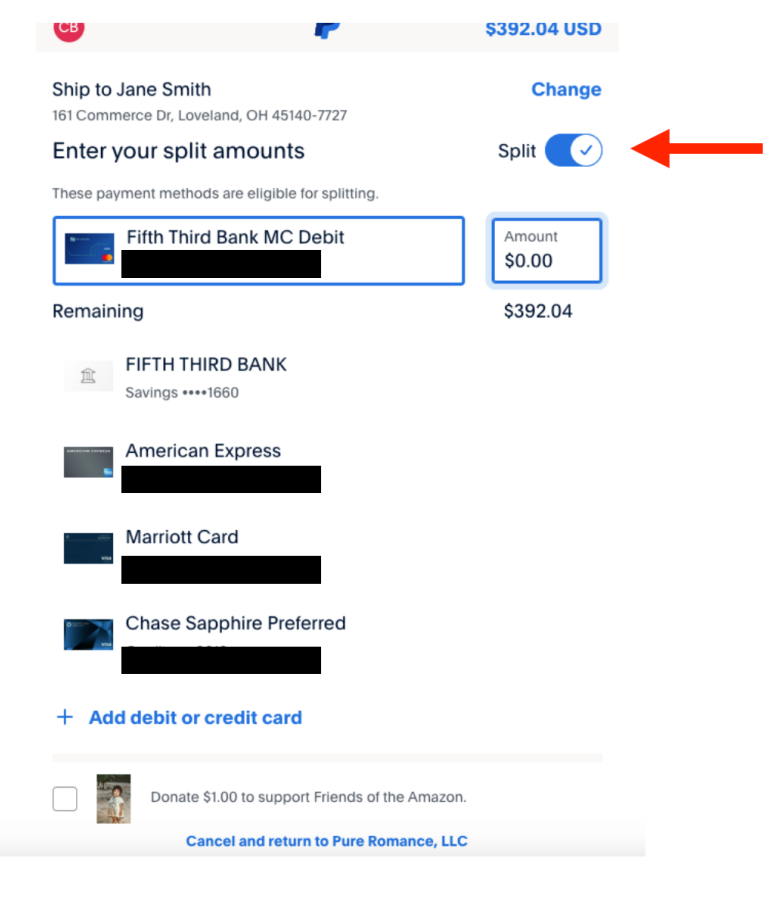

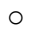

## **Backorders/Back In Stock**

- Backorders will no longer be able to be pre-purchased and held to ship with your next regular order.
- For any products not available, a Consultant would add the item to their Wishlist by selecting "Add To Your Wishlist" from the product page.

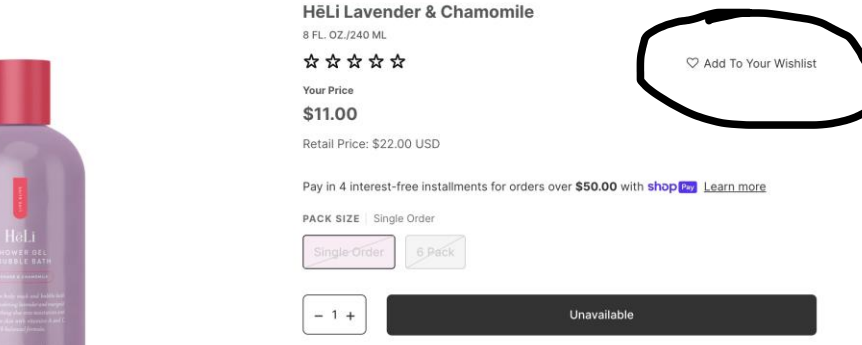

Shower Gel & Bubble Bath

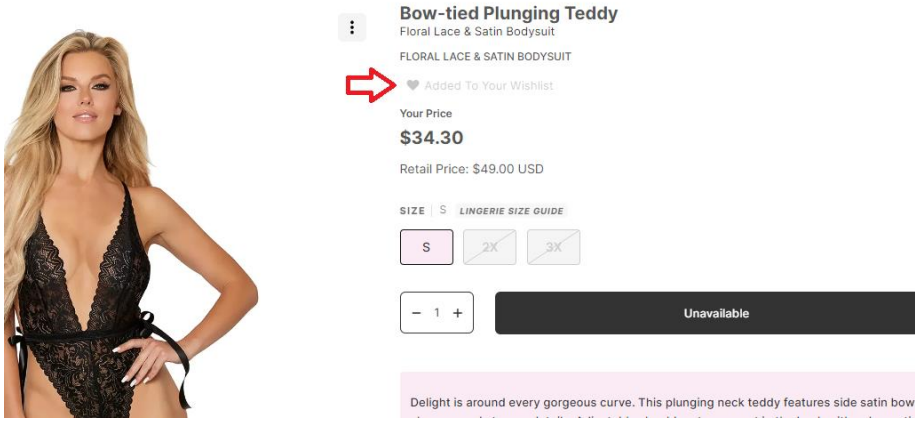

- We recommend you use your "Wishlist" as a place to track items you need to order once they are a back in stock.
	- o Your Wishlist can be viewed anytime by selection the "heart" in the header on your Online Office.
	- o To remove something from your "Wishlist", either tap the X in the top right-hand corner of the item or to clear the full "Wishlist", tap the kebab (3 dots).

٠

• If "Add To Wishlist" is grayed out it's already in your Wishlist

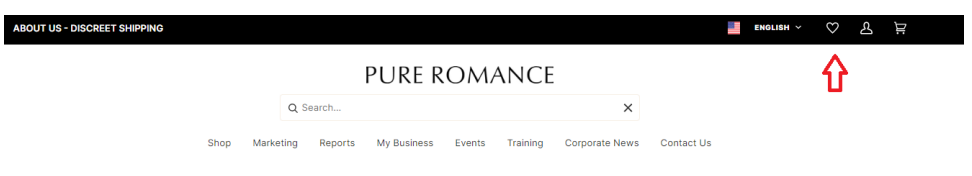

### My Wishlist

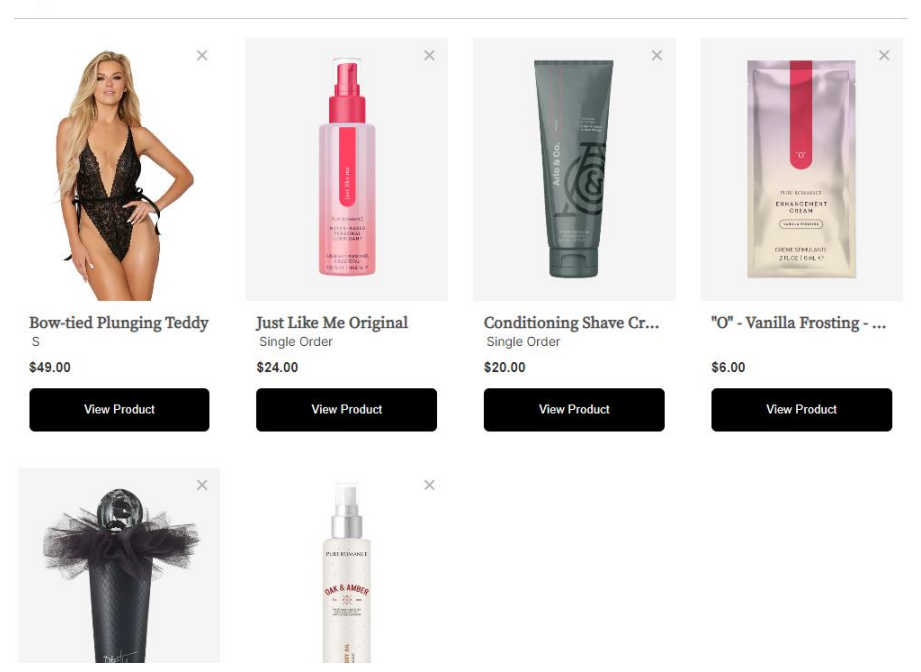

• Consultants who have added items to their "Wishlist" will now receive back in stock email notification.

### PURE ROMANCE

That sold-out item you loved is back in<br>stock. Triple Orgasm Machine is yours for the taking!

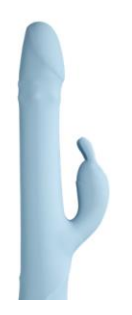

• When site launches all Free Product and Credit on File amounts earned will be migrated over.

### **Organize Your Contacts**

- Your Online Office and PureShop will sync/show same contacts.
- If you are not a PureShop user, any contacts on your Online Office migrated over to the new Online Office.
- Contacts will have features, such as, tap +Add Contact, Import or Export. There will be an easy way to sort your contacts with the sort functionality.

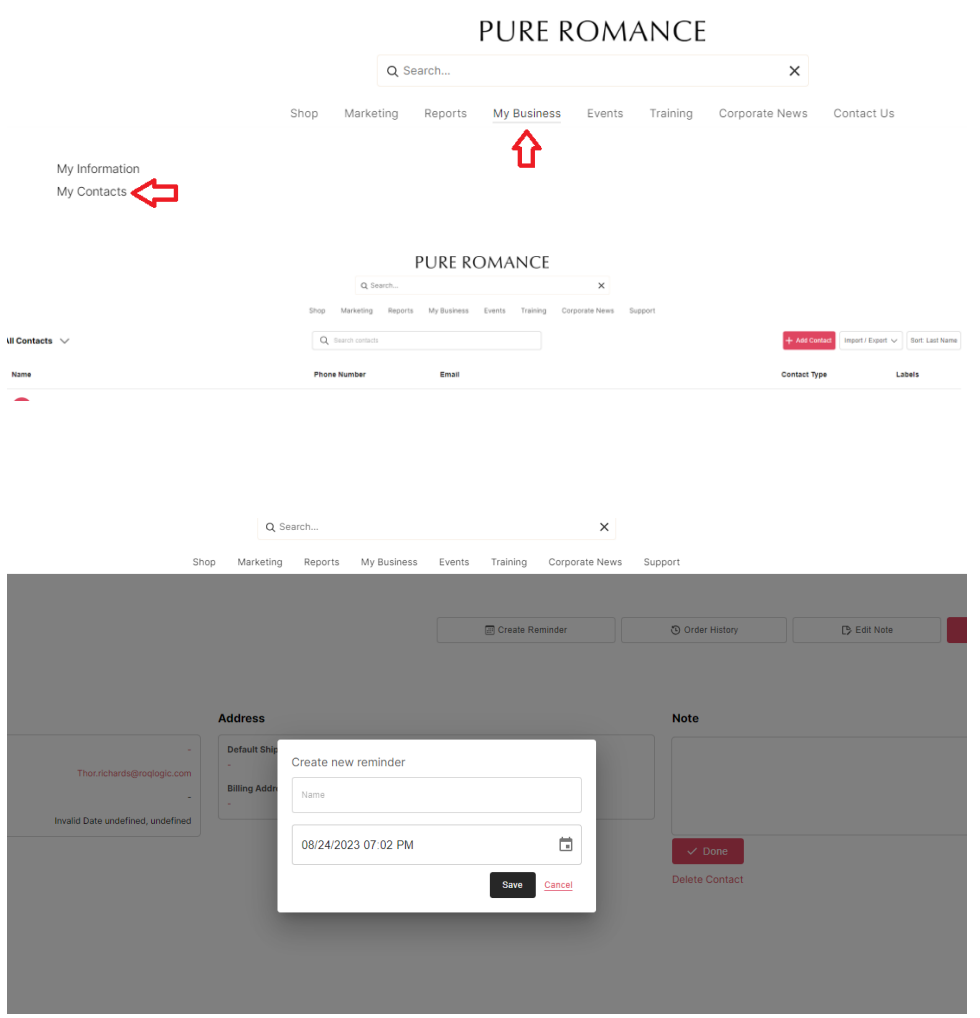

- Order History will give you access to every product that contact has ordered.
- There is now a "Delete Contact" option to clean up all contacts that are duplicates, old, opt out of your communications.

### **The Media Library**

• Media Library will replace the Google Drive for downable assets.

- Access the Media Library from the Marketing Tab, then clicking Media Library.
- Most product specific images can now be found on individual product pages.

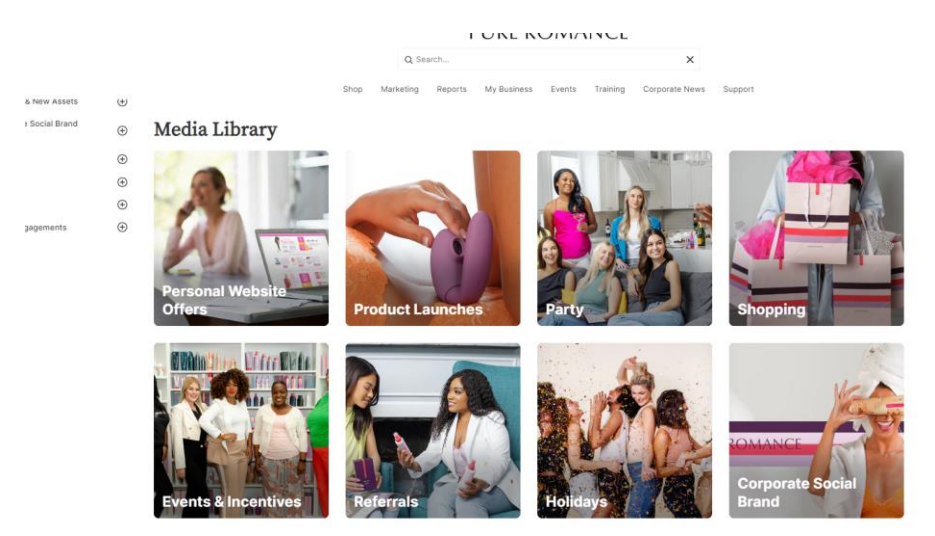

- Select an image to share to platforms like Facebook, Twitter/X, and Pinterest or download to your device to share!
	- o To download a photo from web browser right click your mouse and tap "Save Image As" or "Add Image to Photos".
	- $\circ$  To download a photo from your phone Hold finger on photo and select "download image"

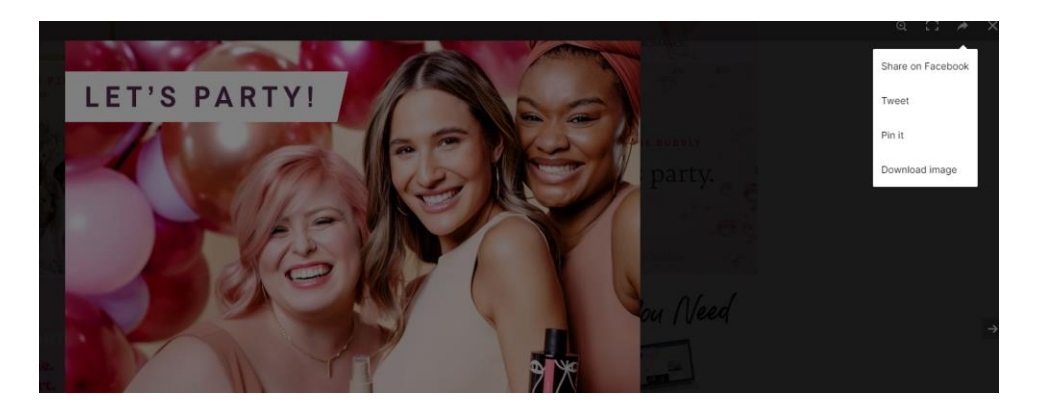

### **Parties Within PureShop**

- Parties will now be hosted in our PureShop App. [Tap here](https://pure.shop/login) to sign up for PureShop, if not already a user.
- Create a party link directly in PureShop to share with your Hostess.
- Creating a party in PureShop, make sure you select the correct option on how you want products to ship to customers.
	- o Default Fulfillment is how you want to process the invoices created in the party.
- Inventory/Open Order As a Consultant you carry inventory and will fulfill the orders and ship to customer.
- Dropship Pure Romance Corporate Office will fulfill orders and ship discreetly to your customer. Sit back and make the commissions on the order.
- $\circ$  International Consultants will be provided with another solution since PureShop is unavailable in some countries.

# **All Things Reports**

- Better user experience with widget type approach.
- More responsive since 95% of customers shop from mobile!
- Reports will still showcase the three different sections, Business Reports, Incentive Reports, and Team Reports.
- Team Management Details report will now be called Referral Management Details.
- Order History has shifted into the Reports section.
- New Report for Payment Dashboard is showcased which will show your commissions and payment details.
- Order History on your Online Office will reflect orders beginning when the site launches, for any past orders check Reporting.
- Referral Management Details report will showcase all Referrals within 12 months of data.
- There is now be the ability to pinch to zoom in and out of mobile reports!
- There is now more screen area to use for reports, which will allow us to display more relevant information in your reports!

# **Free Product**

When utilizing your Free Product balance for your order, remember to include your Free Product in your order **BEFORE** proceeding to the shipping & handling section during checkout. This ensures a seamless and hassle-free transaction!

Tap here to learn how to apply your Free Product code. <https://www.youtube.com/watch?v=0lutze-wKpk>

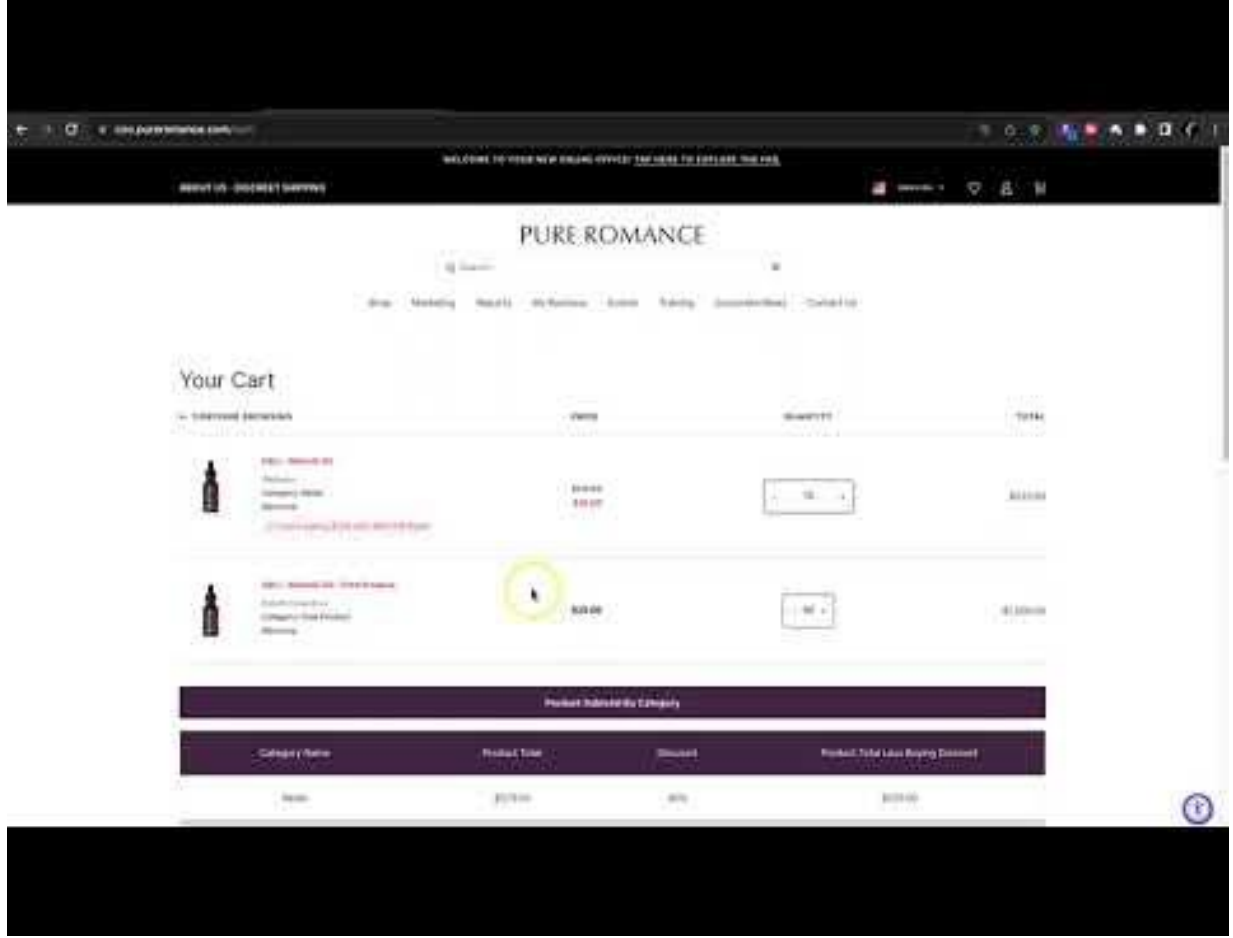

Free Product can be redeemed at checkout by using a code. To determine if you have a code you can look in two places.

- 1. The first place by clicking the icon on the top right of your screen click account go to the left side of your screen and click Free Products. You have now opened your Free Product virtual wallet you will see a list of codes, expiration dates, and available balances that is assigned to that code. If you do not see codes listed in your Virtual Wallet that means you do not have any.
- 2. You can also see if your Free Product Virtual Wallet during the checkout process.

Check out these other tips when using Free Product:

- When you go to your cart, make sure your Free Product is in your cart.
- Click checkout There are sometimes where the system will skip the information screen at check out and go directly to the shipping or payment screen.
- In order for you to select a Free Product code you will need to ensure that you are on the information screen. Simply go under the Pure Romance logo and hit information.
- Now that you are on the information screen, you will see you have 2 virtual wallets Credit on File and The Free Product Virtual Wallet.
- To use these codes tap on one of the buttons select a code, the system will apply.
- You will see your free product discount applied to your products. Then fill in your shipping information, select your shipping method, then determine what payment method you want to use, or you could also open your Credit on File Virtual Wallet if there is anything available. Then apply the code, and checkout!

-------------------------------

### **SPANISH**

# **PURE ROMANCE**

# **Nuevas mejoras de la Oficina en Línea**

¡Tu nueva y mejorada Oficina en Línea te está esperando! Echa un vistazo a las principales mejoras en esta lista de preguntas frecuentes.

### **Accede a tu Oficina en Línea**

- Dirígete a coo.pureromance.com y usa el correo electrónico que tienes guardado en la Oficina Corporativa. Ya no podrás ingresar con tu ID de Consultora.
- Prepárate para restablecer tu contraseña cuando inicies sesión por primera vez. Te recomendamos que crees una contraseña con caracteres especiales y numéricos.
- La bandera de tu país aparecerá en la cabecera en escritorio/menú en móvil.

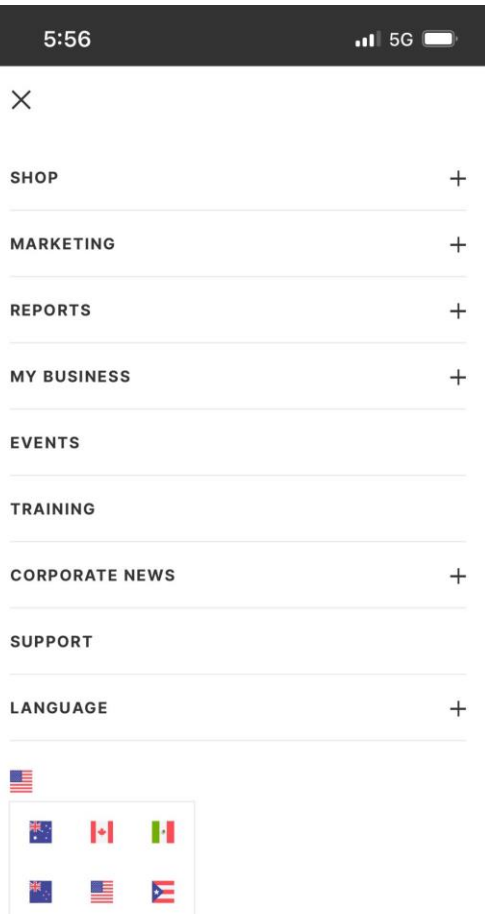

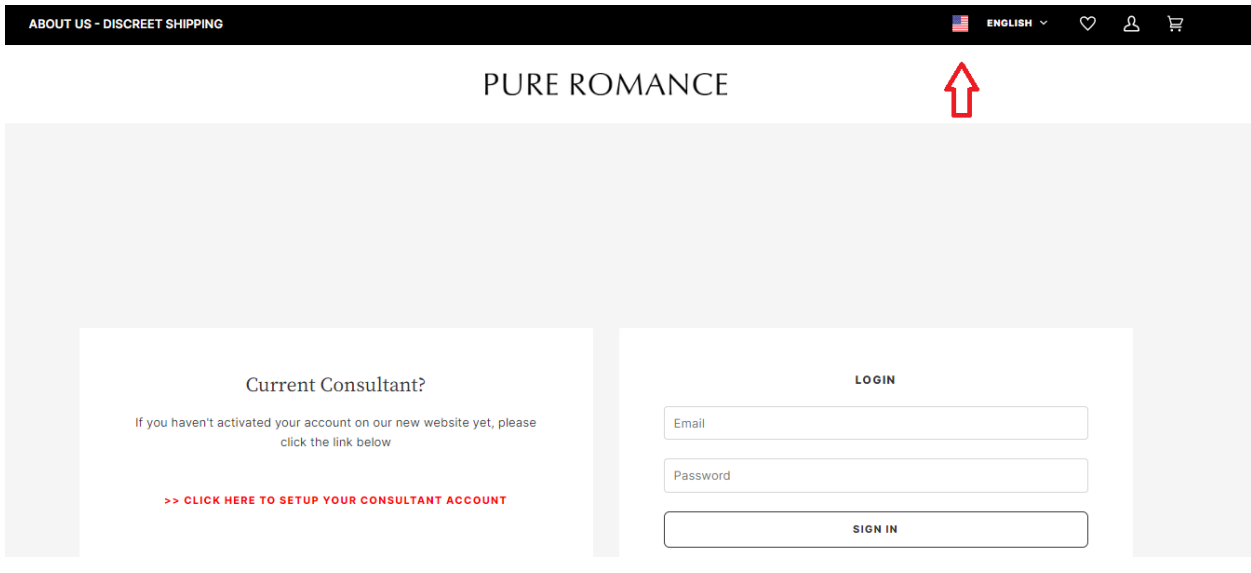

- Las banderas de países solo te dan viabilidad para otros países. Si tus necesidades comerciales te obligan a ver productos fuera de tu país actual, selecciona la bandera que se aplique a tus necesidades. Las Consultoras no pueden realizar compras fuera de su país.
	- o Verás contenido específico del país en tu Oficina en Línea para la bandera del país seleccionada. La barra de ofertas de la parte superior de la página incluirá información de ofertas basada en la dirección IP en la que se encuentra tu dispositivo.
- Las nuevas Consultoras aún tendrán que completar su "Asistente de Nueva Consultora" cuando inicien sesión por primera vez.

### **Mejoras generales**

- Una barra de "Búsqueda" navegará contigo por todo el sitio, lo que te permitirá buscar todo el contenido, incluidos productos, contenido de entrenamiento, publicaciones de noticias ¡y más!
	- o Ten en cuenta que la barra de búsqueda puede tener productos que no están disponibles en tu país. La disponibilidad por país se indica en los detalles del producto.

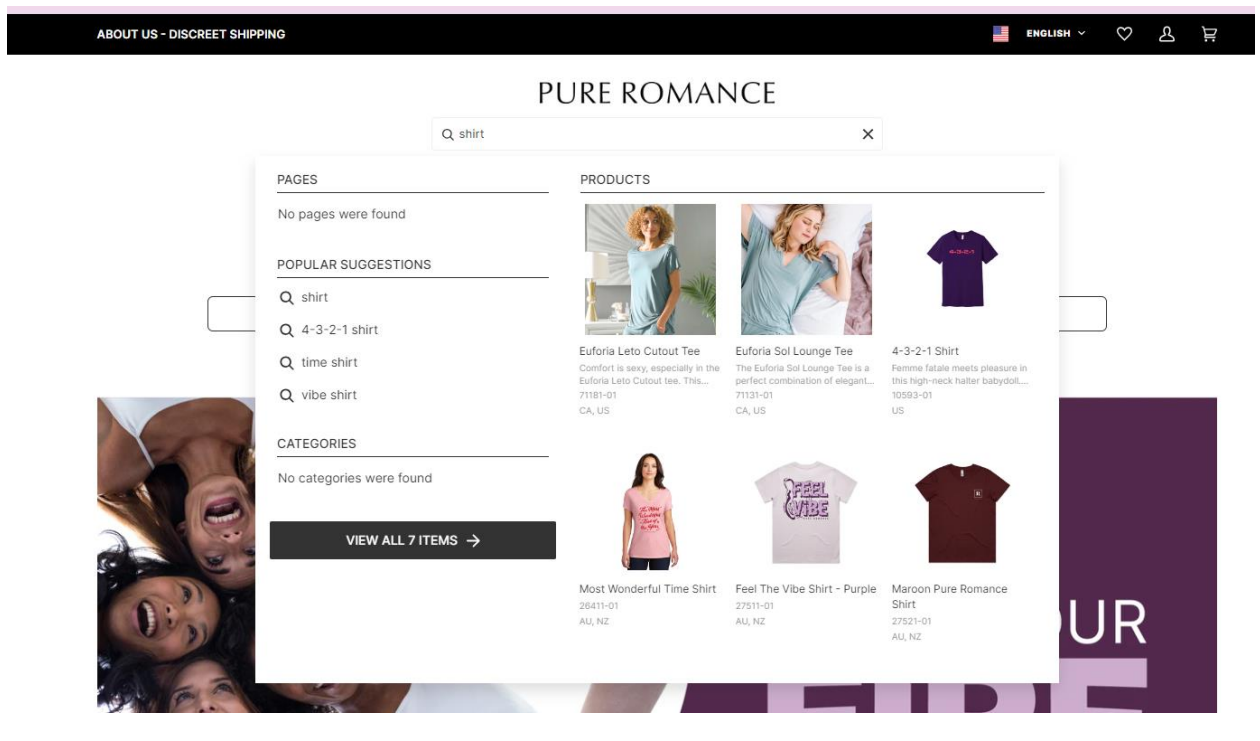

• Mis Fiestas ya no está disponible, y se anima a todas las Consultoras a utilizar PureShop. A las Consultoras Internacionales se les proporcionará otra solución, ya que PureShop no está disponible en algunos países.

- ¡El contenido del sitio de entrenamiento ahora está dentro de tu Oficina en Línea! ¡Para acceder al contenido, dirígete a la pestaña Entrenamiento!
- El panel de control de la página principal incluye un vistazo a las Referidas de los últimos 6 meses. ¡Accede rápidamente a su información de contacto desde aquí!

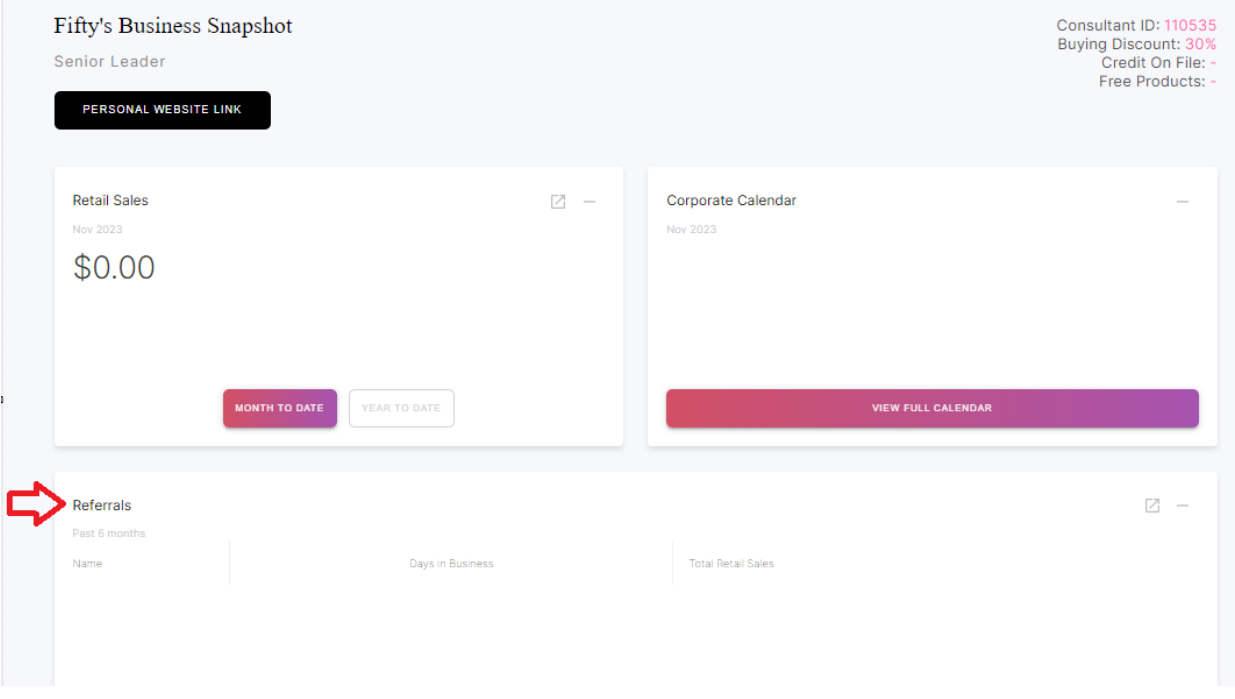

### **Ponte en contacto con el servicio de atención al cliente**

- Haz clic en la pestaña Contáctanos en el encabezado para ponerte en contacto con nuestro equipo de atención al cliente.
- En el caso de Consultoras de Eventos Personales, debes hacer clic en Contáctenos para obtener la aprobación de eventos de marketing como shows de bodas, shows de proveedores, etc.

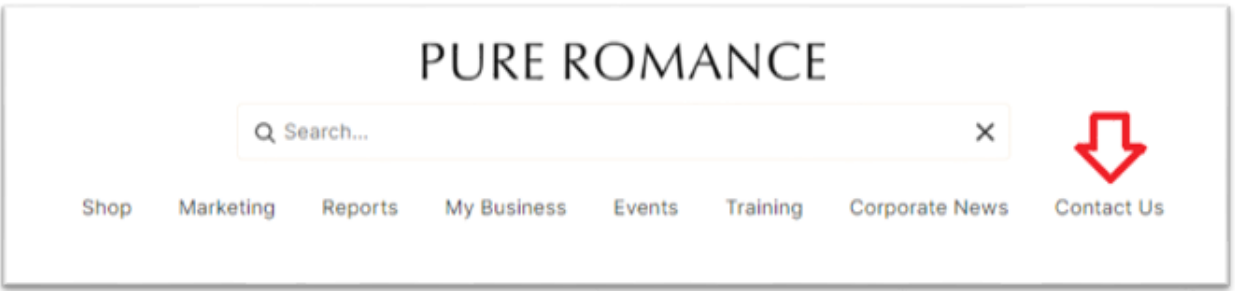

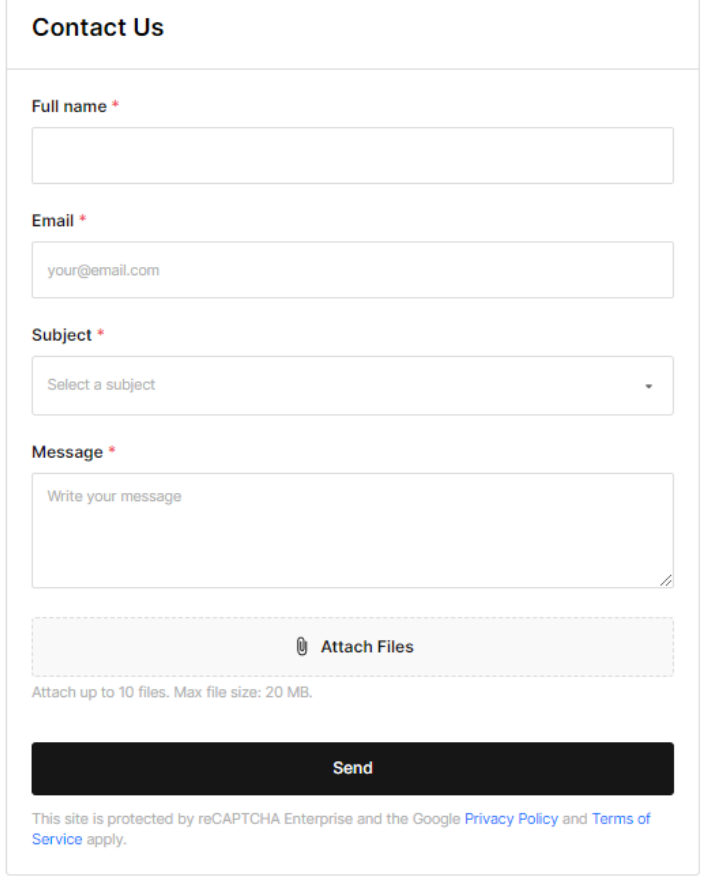

### **Accede a tu Sitio Web Personal**

- No se han realizado cambios en la forma en que personalizas tu Sitio Web Personal. Para iniciar sesión en tu Sitio Web Personal, dirígete a [https://pureromance.com/account/login?return\\_url=%2Faccount](https://pureromance.com/account/login?return_url=%2Faccount)
- [Haz clic aquí](https://newcoo.pureromance.com/blogs/news/set-up-your-new-shopify-account) para consultar las preguntas más frecuentes sobre la actualización de tu Sitio Web Personal.

### **Comunicación**

• Los descuentos y ofertas especiales de la Oficina en Línea aparecerán en el banner giratorio superior de la página principal.

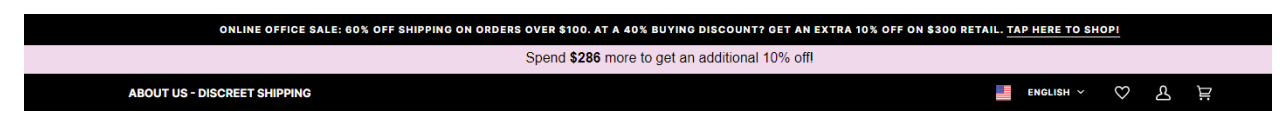

• Echa un vistazo a las Noticias Corporativas para conocer las últimas comunicaciones. Toda la comunicación por correo electrónico también se agrega aquí para facilitar el acceso.

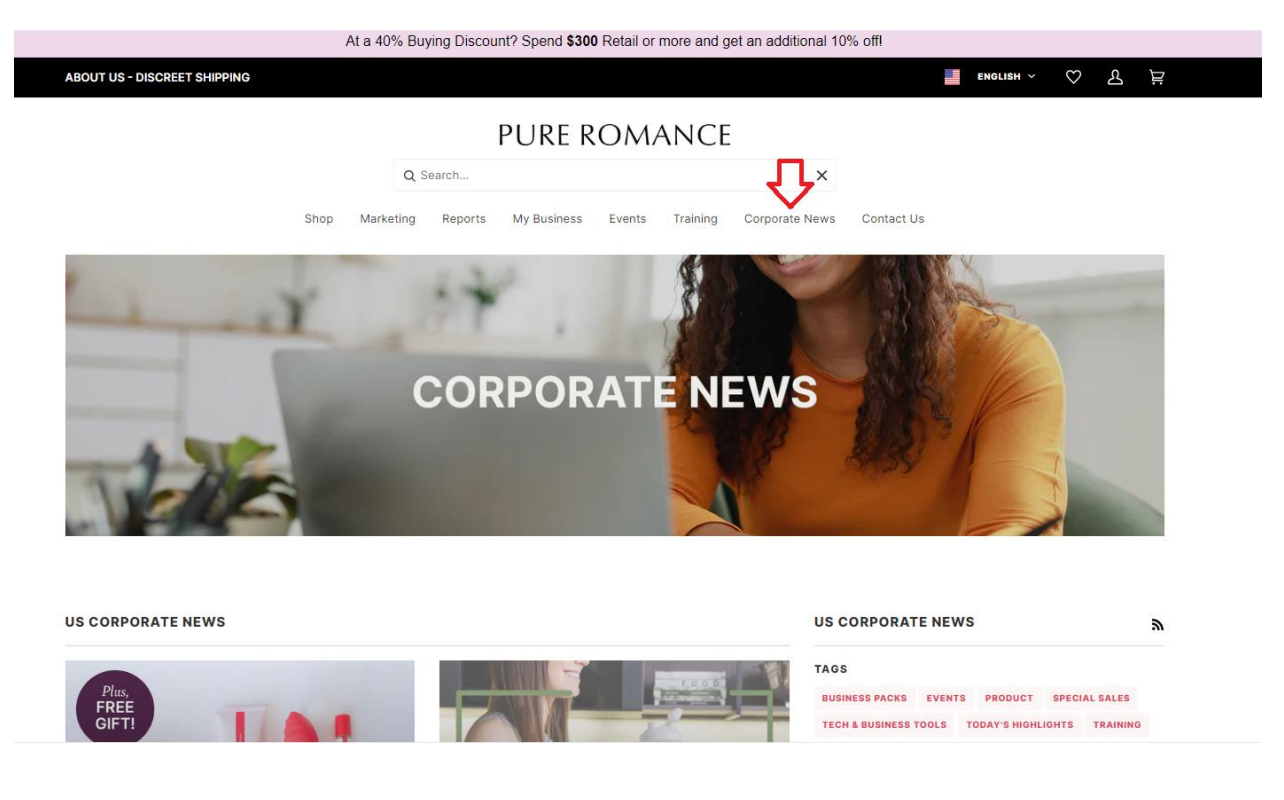

• Se podrá acceder al Centro de Contenido a través de la Oficina en Línea. Los usuarios pueden seguir usando el Centro de Contenido, pero ningún contacto se sincronizará ni actualizará. Las Consultoras pueden aprovechar los contactos en Pure Shop. No se actualizará ni se agregará ningún recurso de marketing al Centro de Contenido, todos los recursos que se pueden compartir ahora se pueden encontrar en la Biblioteca Multimedia. ¡Más detalles a continuación!

### **Resumen del Negocio**

- ¡Haz clic en el botón **ENLACE DEL SITIO WEB PERSONAL** para copiar y pegar tu enlace de compra personal para compartir!
- Revisa tu Resumen del Negocio de un vistazo. Seguimiento de ventas al por menor por mes hasta la fecha y por año hasta la fecha, y Referidas de los últimos 6 meses.

o ¡Haz clic en "Ver contacto" en tu Referida para acceder fácilmente a su información de contacto!

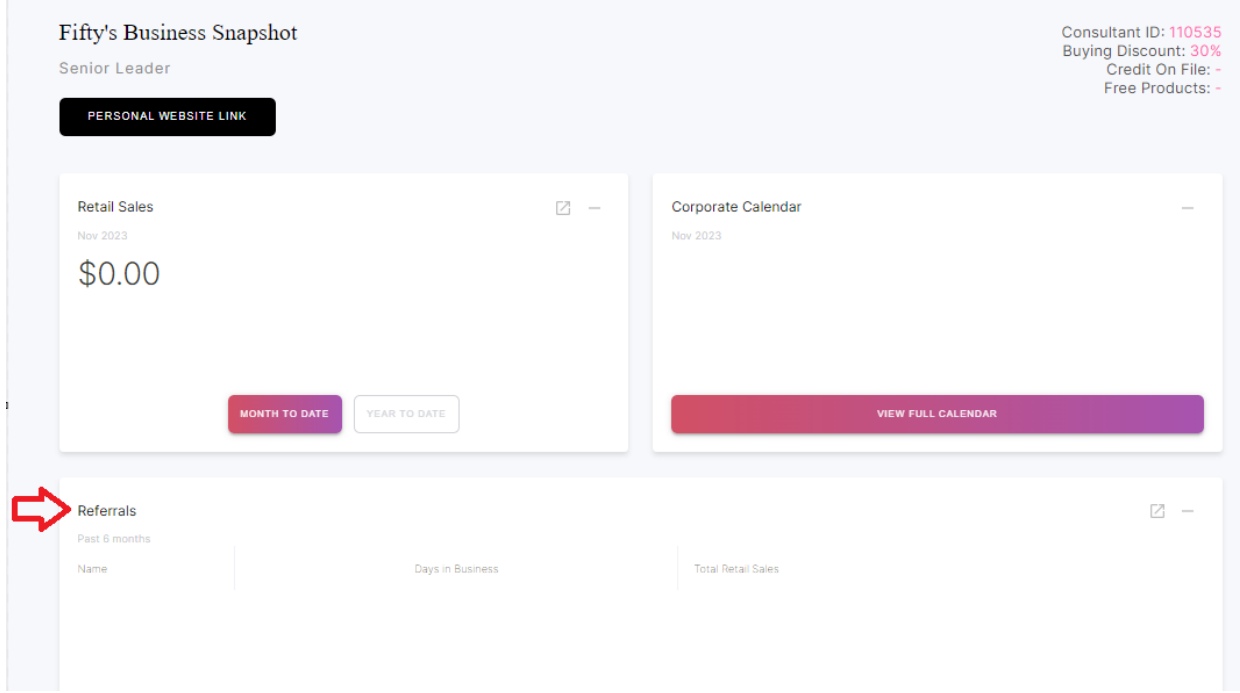

### **Calendario**

- ¡El Calendario Corporativo mostrará eventos, ofertas y más!
	- o ¿Quieres ver solo los eventos de tu región? ¡Usa la pestaña de filtro para ordenar!

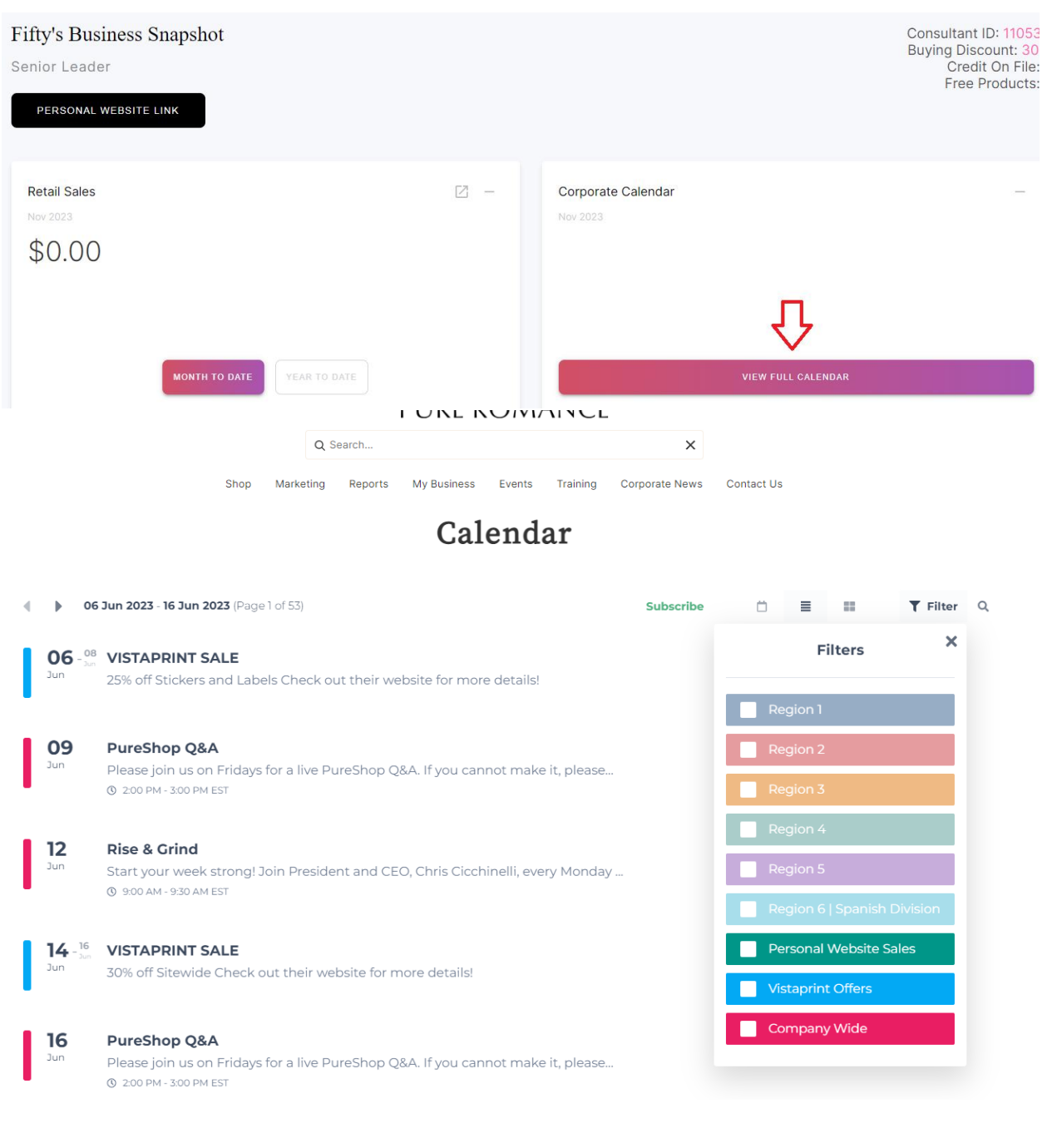

- Mira el Calendario Corporativo por semana usando la vista de cuadrícula o lista, o mira el mes completo.
- Suscríbete al Calendario Corporativo y añádelo a tu calendario (Apple, Google, Live.com, Office 365 o Outlook).
- Haz clic en el evento del calendario para compartirlo a través de las redes sociales o copia y pega el enlace para compartirlo.

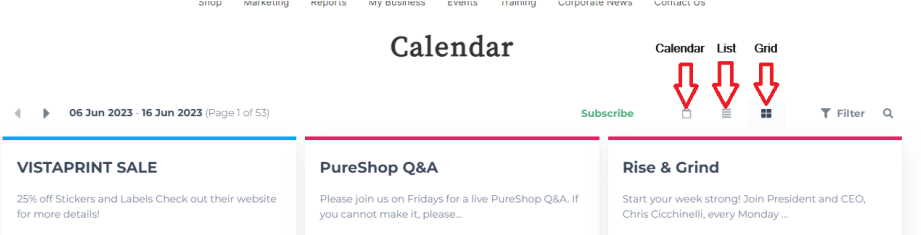

# Calendar

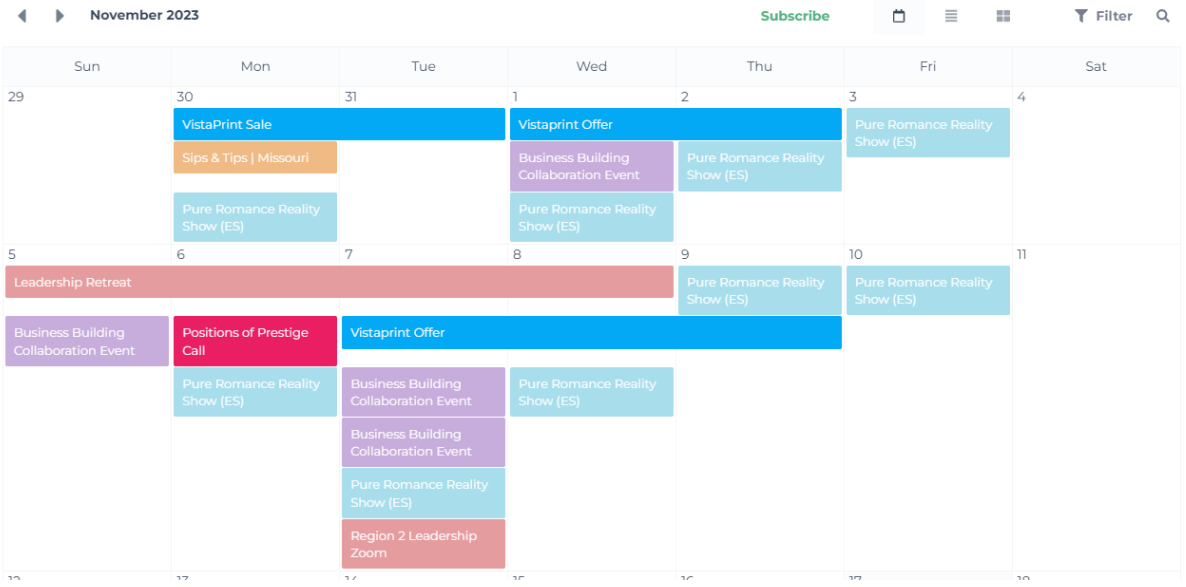

## **Compras de orden regular**

- Experiencia de compra similar a la de tu Sitio Web Personal.
- Las sesiones no se moverán de un dispositivo a otro, así que asegúrate de completar tu carrito y comprar en el mismo dispositivo.
- La categoría Tienda contará con todas las opciones de Orden Regular, Producto Gratis y Tienda de artículos promocionales.

#### **FUNL NUIVIAINUL**

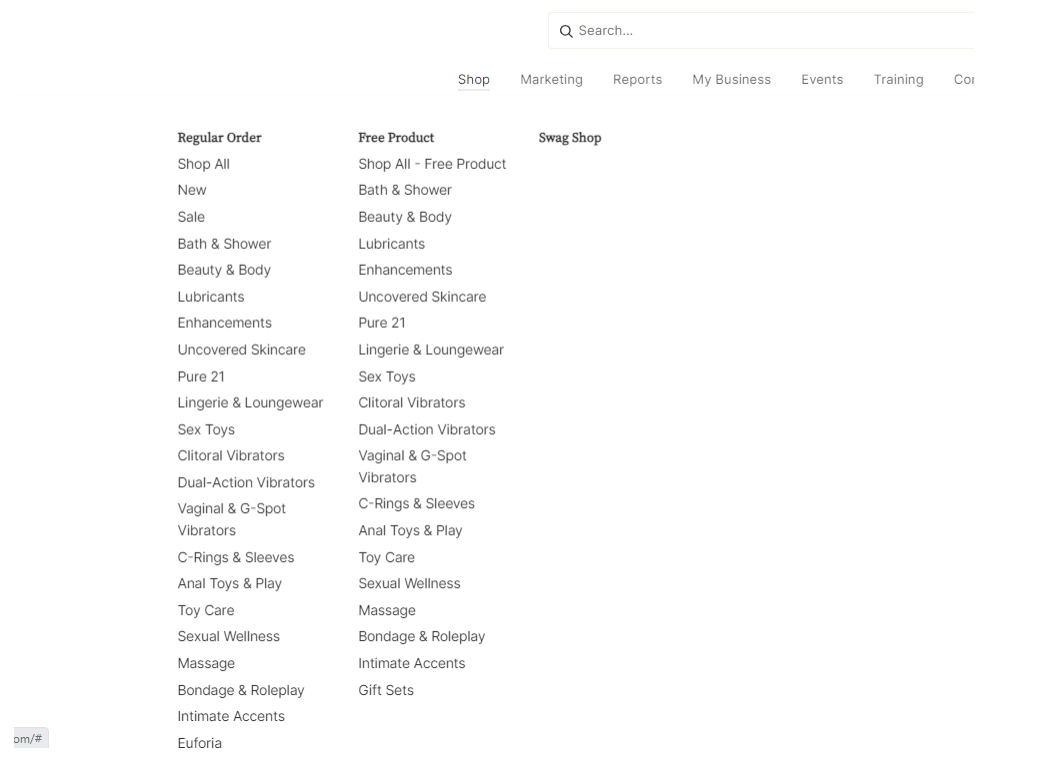

- Puedes ver cualquier categoría en cuadrícula o en vista de lista.
- Desde cualquier vista, puedes pedir artículos individuales o sets de 6.
	- o En la vista de lista, se enumeran los productos individuales y sets de 6. En la vista de cuadrícula, selecciona un producto individual o set de 6 en el menú desplegable.
- En cualquiera de las dos vistas, agregar productos al carrito es fácil eligiendo la cantidad de ese producto que necesitas y luego desplázate hacia abajo para tocar el botón "Agregar al carrito".

Vista de lista

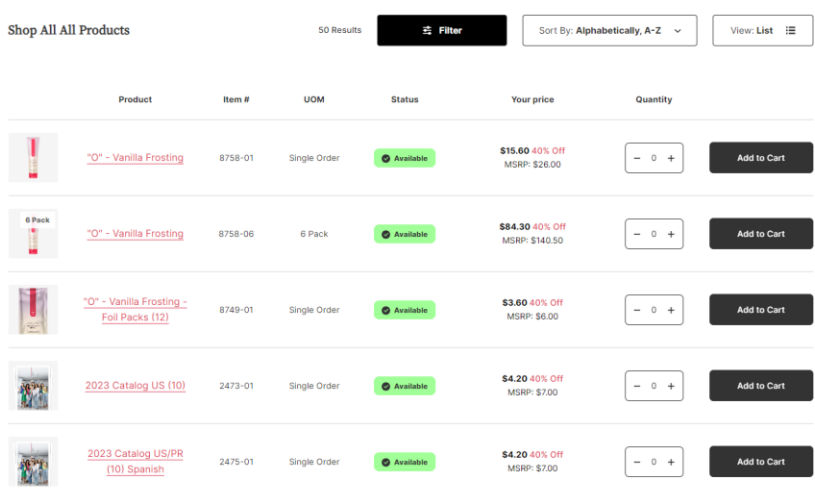

# Vista de cuadrícula

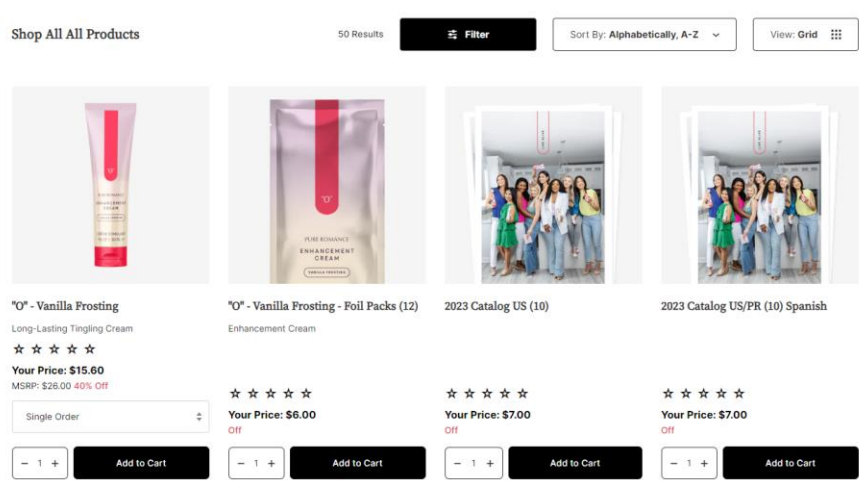

• Filtra por disponibilidad, precio, tipo de producto y tamaño.

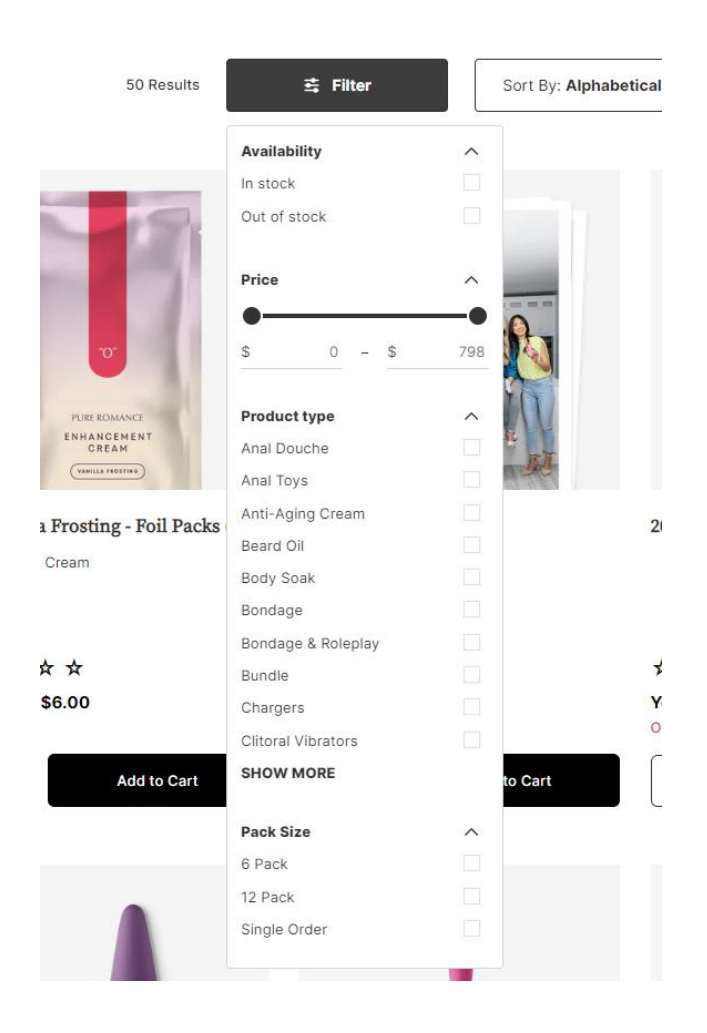

• Ordena por Más vendido, Alfabético, precio y fecha, ¡y más!

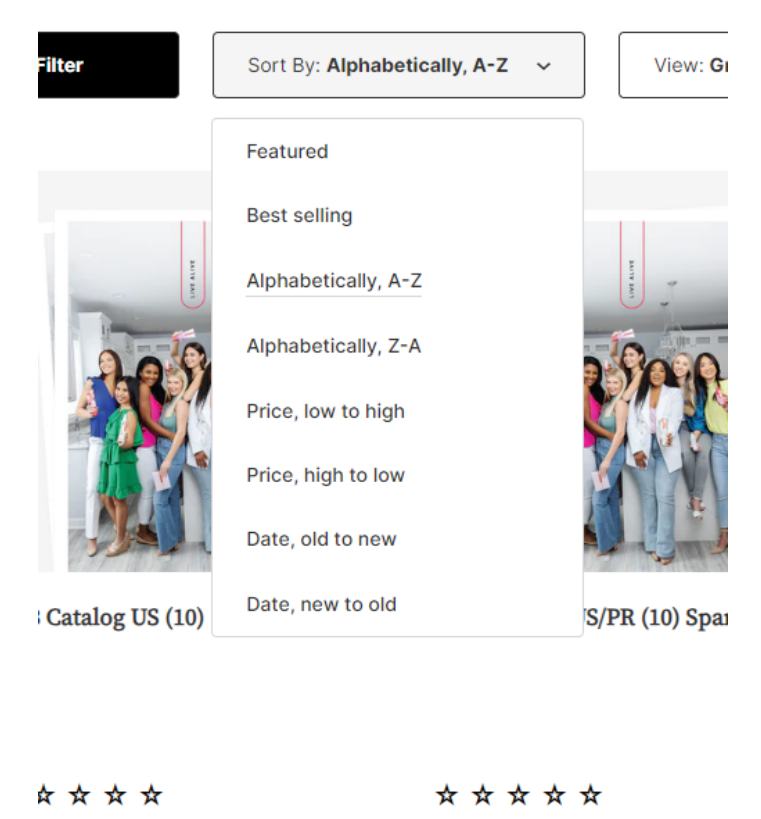

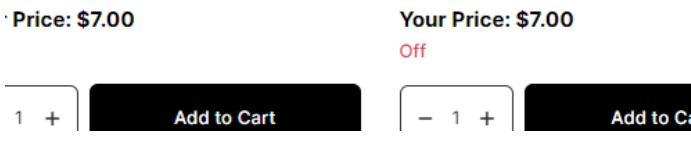

• ¡Las páginas de productos incluyen recursos descargables en el carrusel que también puedes compartir en las redes sociales!

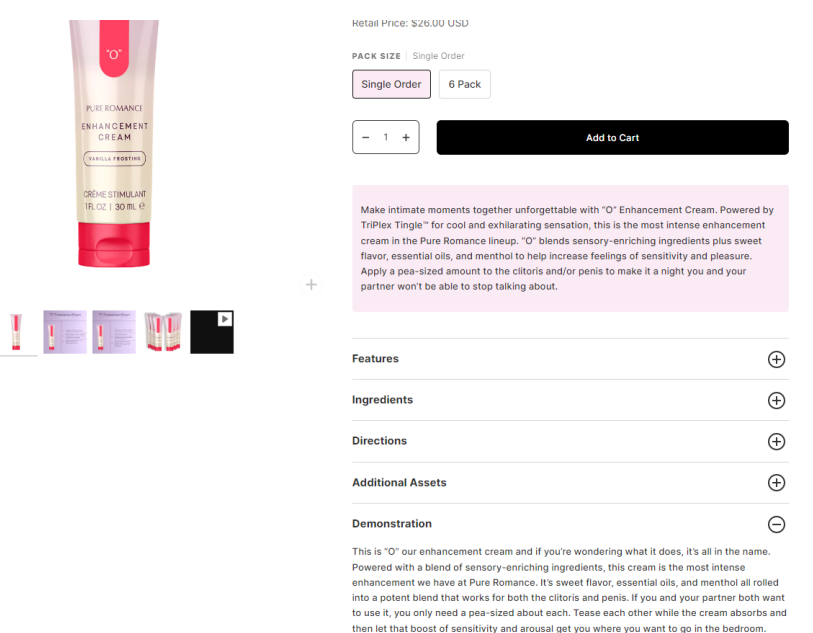

- Las reseñas de productos se mostrarán debajo de cada producto. ¡Estos reflejarán las reseñas que se encuentran en tu Sitio Web Personal!
- Los productos incluirán tu precio (incluye tu Descuento de Compra) y el precio de venta al público.
- Características, ingredientes, instrucciones y videos de demostración y videos seleccionados están disponibles para ayudarte con tu propio conocimiento del producto.
- Verás que se utilizan estas secciones de estado para los productos:
	- o **Disponible para su compra y se puede añadir al carrito:**

Available

o **No disponible: (¡también habrá una fecha que mostrará cuándo se espera que el producto se reabastezca!)**

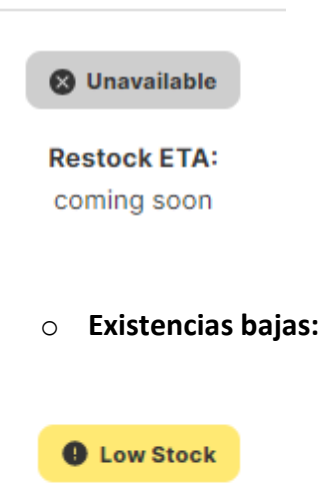

### **Actualización de productos no disponibles en el inventario**

¡Echa un vistazo a la última función para rastrear la disponibilidad de los productos en tu Oficina en Línea! Identifica fácilmente los productos que no se encuentren disponibles al hacer clic en el banner en la parte superior de cada colección (mira el ejemplo a continuación). Ten en cuenta que podrás ver productos que están disponibles en esta ventana si por ejemplo hay lencería de la que se haya agotado solo una talla, pero no las de más. (ejemplo anexo).

¡Sigue conectada para ver más mejoras en el futuro!

Ten en cuenta que las Consultoras solo pueden ver la colección no disponible específica al país en el que residen.

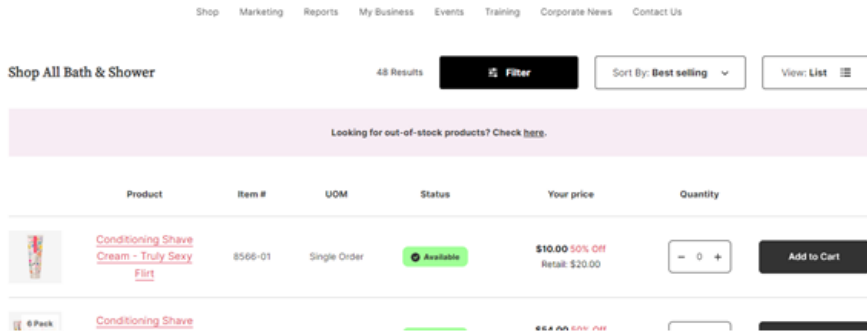

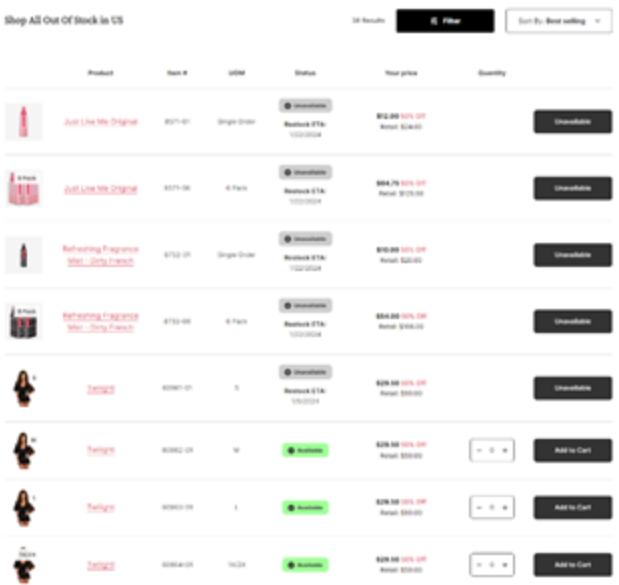

### **Pedir un producto gratis**

• El crédito de Producto Gratis y crédito en la cuenta se puede ver rápidamente en el panel de control de la página principal.

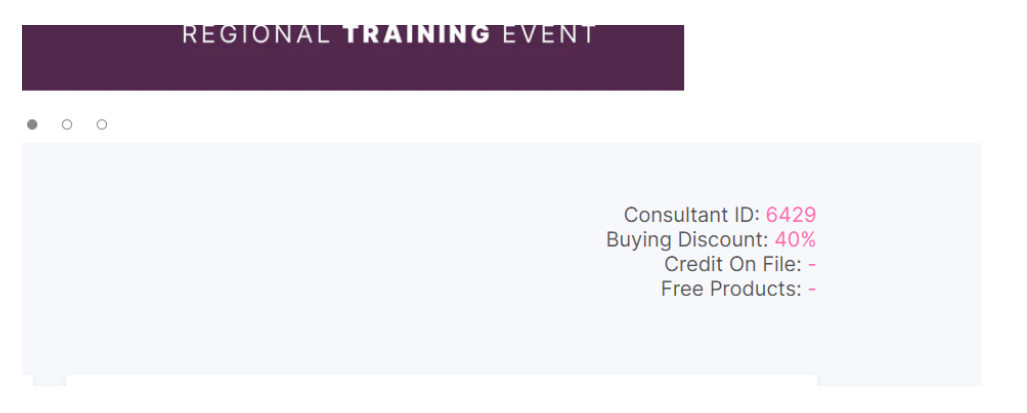

o Haz clic en Producto Gratis en su panel de control para ver la fecha de vencimiento y detalles adicionales.

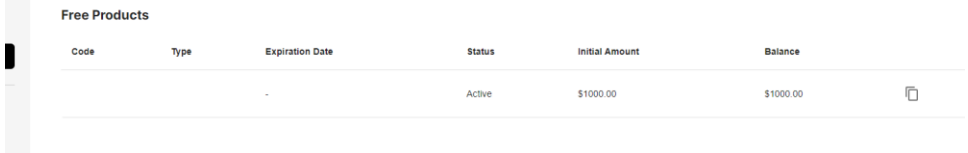

• Realiza una orden de Producto Gratis al mismo tiempo que una orden regular.

• Para ordenar un Producto Gratis, asegúrate de comprar solo en la categoría de Productos Gratis. Aparecerá un mensaje de "Producto Gratis" en la imagen del producto. Cualquier producto sin este mensaje no es elegible para una orden de Producto Gratis.

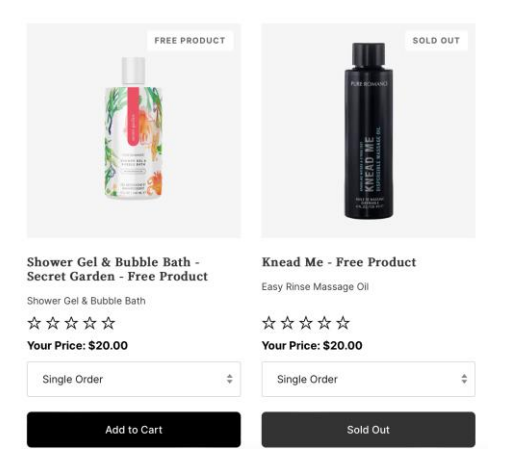

- Los filtros, el orden y las vistas similares son los mismos que los de una orden normal.
- Si el Producto Gratis está agotado, se mostrará en la esquina superior derecha de la foto en la vista de cuadrícula. El estado en la vista de lista mostrará "No disponible". Este artículo no estará disponible para su uso con créditos de Productos Gratis ni se agregará al carrito.

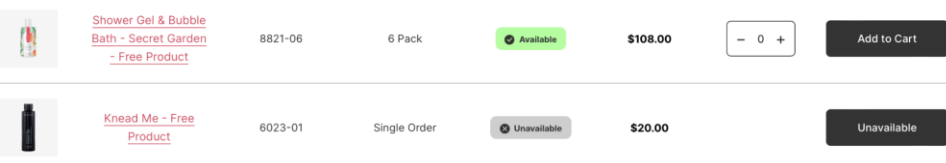

### **Tu carrito**

• Se sugerirán productos recomendados en la vista previa de tu carrito para complementar los productos que la mayoría se muestran en fiestas o se venden juntos.

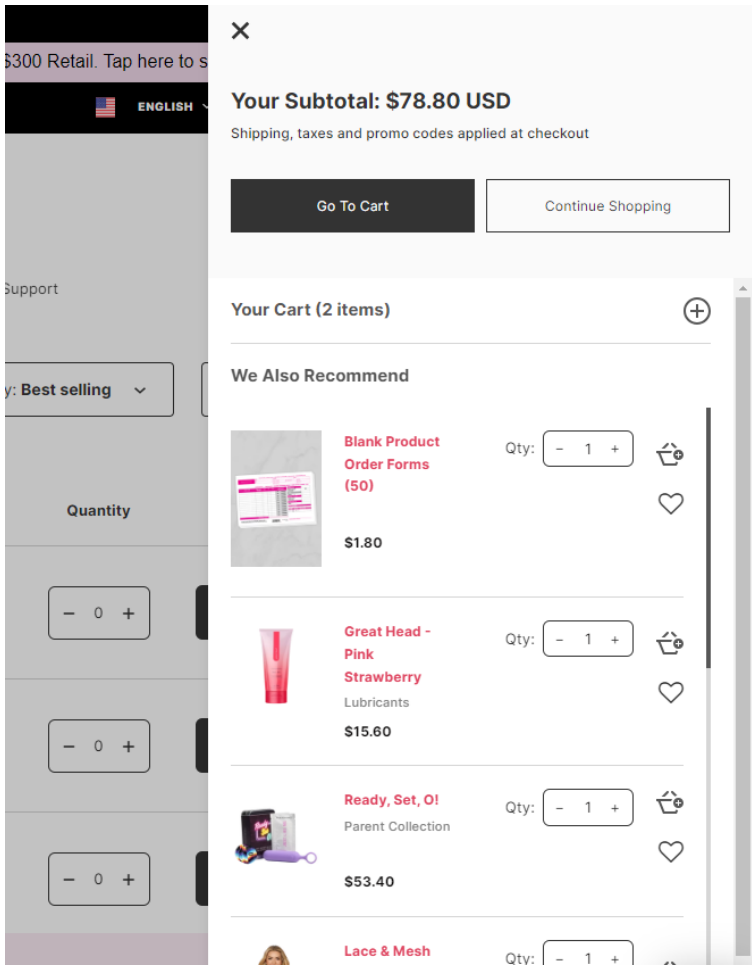

• Desde tu carrito puedes cambiar la cantidad y ver ahorros o descuentos. Para eliminar un producto, toca "eliminar" o cambia la cantidad a "0".

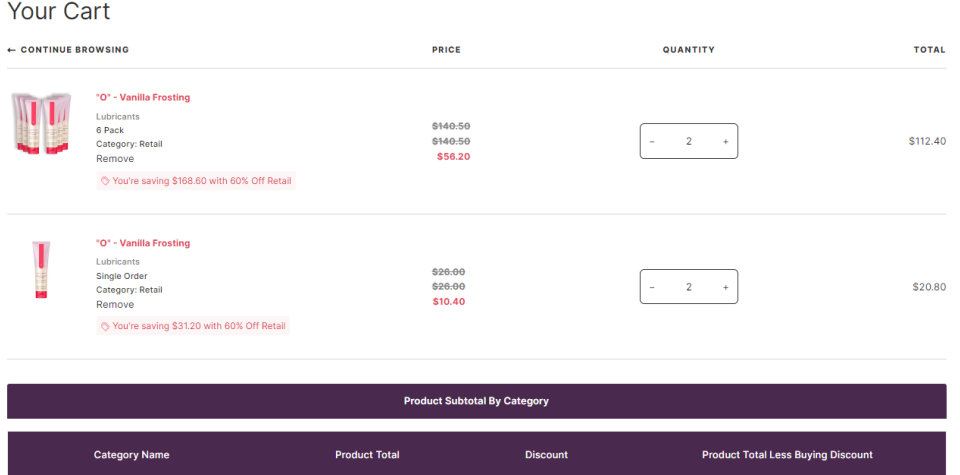

• Haz una donación a la Fundación Patty Brisben o a Living With Change tocando "Donar". Esto te llevará a su sitio web para hacer tu donación y no estará en la misma transacción que tu orden de la Oficina en Línea.

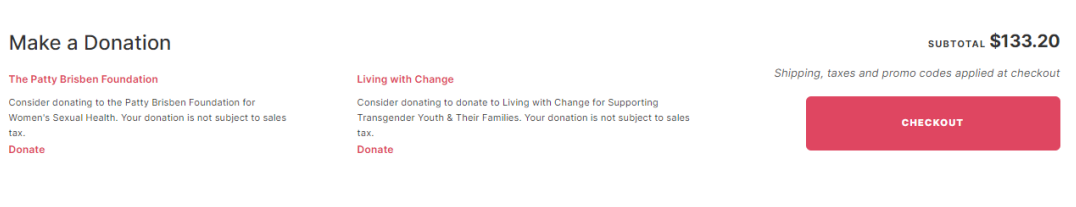

• En la parte inferior de tu carrito, tendrás un resumen del subtotal de tu producto por categoría.

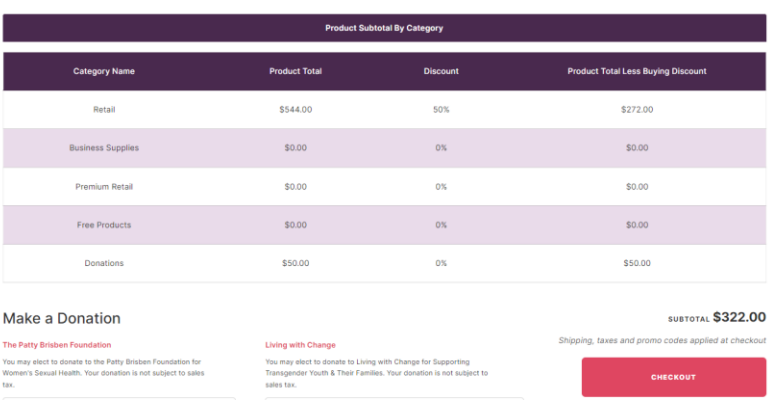

### **Finalizar la compra**

- La moneda cambia según la dirección de envío al finalizar la compra.
- Opciones de pago al finalizar la compra:
	- o Se aceptan la mayoría de las principales tarjetas de crédito.
	- o PayPal
	- o Pago de Amazon
	- o Crédito de Producto Gratis
	- o Crédito en la cuenta
- Opción de pago dividido de PayPal
	- o Para Consultoras/Clientes con una cuenta Paypal (y que hayan iniciado sesión en Paypal) pueden elegir el método de pago Paypal al momento de finalizar la compra para ver una opción de pago dividido. Esto te permite dividir tu pago en 2 tarjetas diferentes. Sólo tienes que activar la opción de dividir como en la

imagen de abajo y añadir otra tarjeta de crédito. En ese momento, puedes especificar la cantidad que deseas pagar en cada tarjeta.

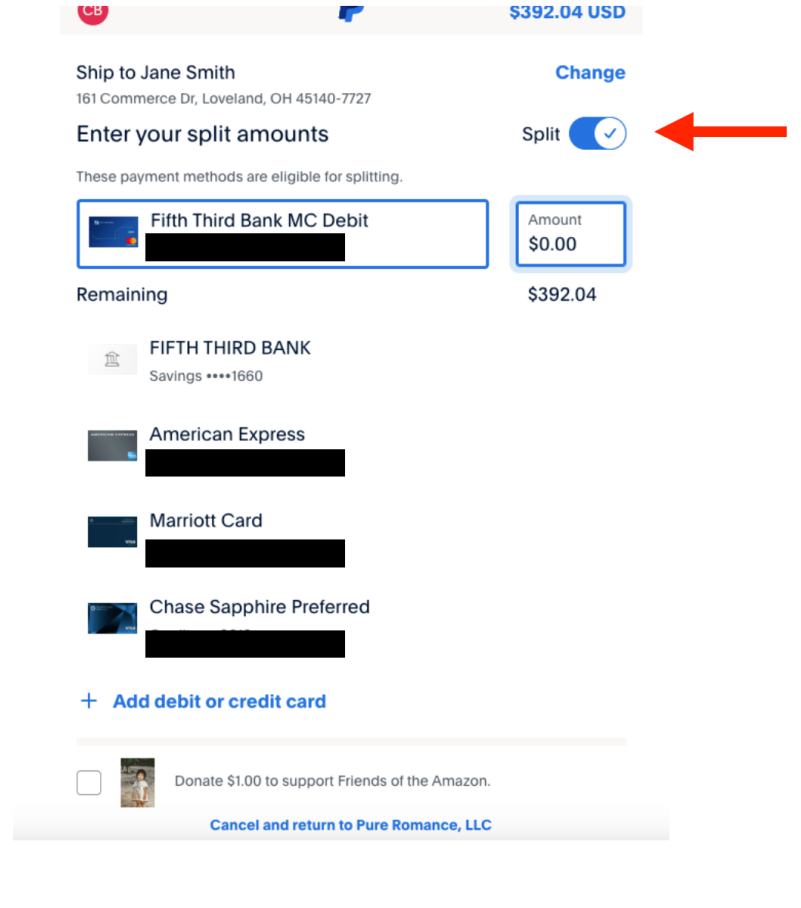

• Usando el crédito en la cuenta o Producto Gratis como forma de pago. [Ten en cuenta que el crédito en la cuenta solo está disponible en los Estados Unidos y Puerto Rico/USD.]

o

- o ¡Selecciona el botón de tu billetera digital para aplicar crédito a tu orden con dos toques para aplicar!
	- El crédito en la cuenta aplicará el monto total disponible.
	- Usa el Crédito de Producto Gratis una vez por orden.
	- Si excedes el monto del crédito de Producto Gratis dado en tu orden; aumenta el valor: puedes pagar la diferencia con un tipo de pago diferente.
	- Puedes usar el crédito de Producto Gratis y crédito en la cuenta en la misma orden.

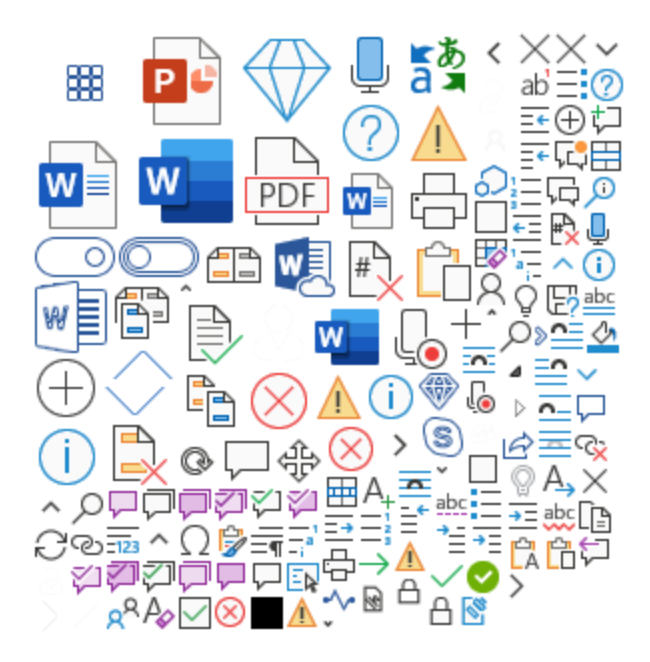

### **Órdenes pendientes/De nuevo en stock**

- Las órdenes pendientes ya no se podrán comprar por adelantado y retener para enviarlos con tu próxima orden regular.
- Para cualquier producto que no esté disponible, una Consultora agregaría el artículo a su lista de deseos seleccionando "Agregar a tu lista de deseos" en la página del producto.

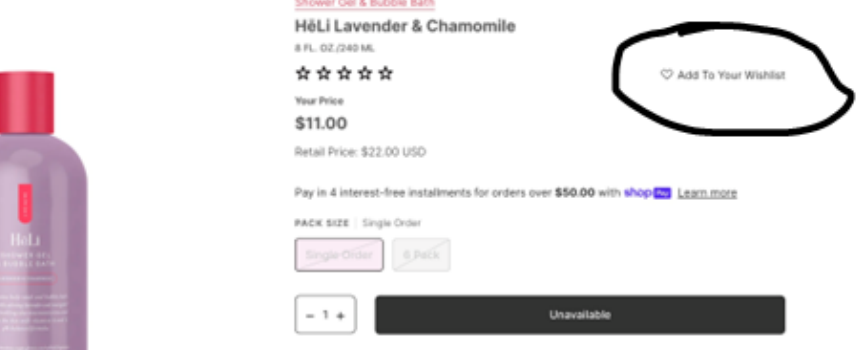

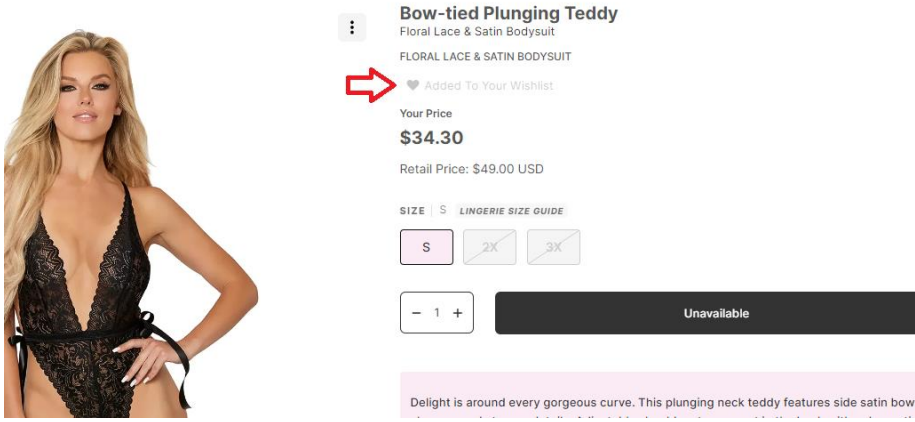

- Te recomendamos que utilices tu "Lista de deseos" como un lugar para realizar un seguimiento de los artículos que necesitas pedir una vez que vuelvan a estar disponibles.
	- o Tu lista de deseos se puede ver en cualquier momento seleccionando el "corazón" en el encabezado de tu Oficina en Línea.
	- o Para eliminar algo de tu "Lista de deseos", toque la X en la esquina superior derecha del artículo o para borrar la "Lista de deseos" completa, haz clic en el kebab (3 puntos).
- Si "Añadir a la lista de deseos" está atenuado, ya está en tu lista de deseos.

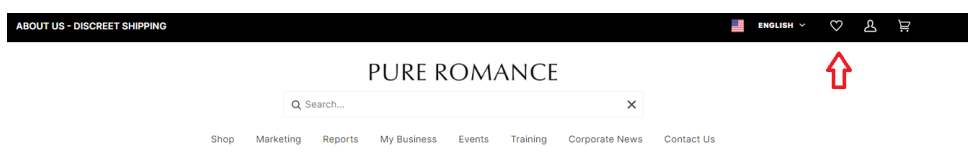

# My Wishlist **Bow-tied Plunging Teddy** Just Like Me Original Conditioning Shave Cr... "O" - Vanilla Frosting - ... Single Order Single Order \$49.00  $$24.00$ \$20.00 \$6.00 **View Product View Product View Product View Product**

• Las Consultoras que hayan agregado artículos a su "Lista de deseos" ahora recibirán una notificación por correo electrónico de "de vuelta en stock".

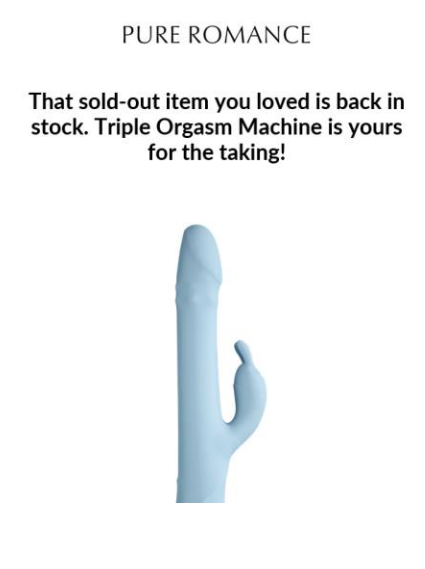

• Cuando se lance el sitio, se migrarán todos los montos de Productos Gratis y créditos en la cuenta ganados.

**Organiza tus contactos** 

- Tu Oficina en Línea y PureShop se sincronizarán/mostrarán los mismos contactos.
- Si no eres usuaria de PureShop, todos los contactos de tu Oficina en Línea migraron a la nueva Oficina en Línea.
- Los contactos tendrán funciones, como tocar +Agregar contacto, Importar o Exportar. Habrá una manera fácil de ordenar tus contactos con la funcionalidad de ordenar.

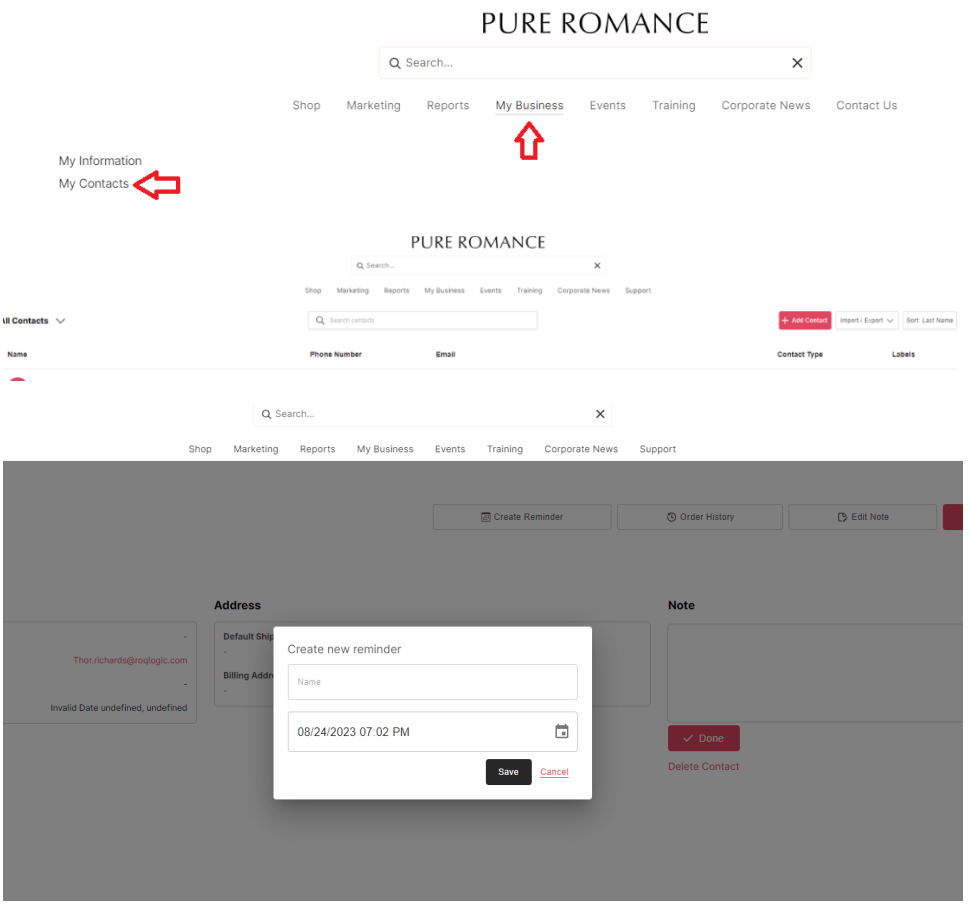

- El historial de órdenes te dará acceso a todos los productos que el contacto haya ordenado.
- Ahora hay una opción "Eliminar contacto" para limpiar todos los contactos que están duplicados, antiguos, optar por no recibir sus comunicaciones.

### **La Biblioteca Multimedia**

• La Biblioteca Multimedia reemplazará a Google Drive para los recursos que se pueden descargar.

- Accede a la Biblioteca Multimedia desde la pestaña Marketing y, a continuación, haz clic en Biblioteca Multimedia.
- La mayoría de las imágenes específicas del producto ahora se pueden encontrar en páginas de productos individuales.

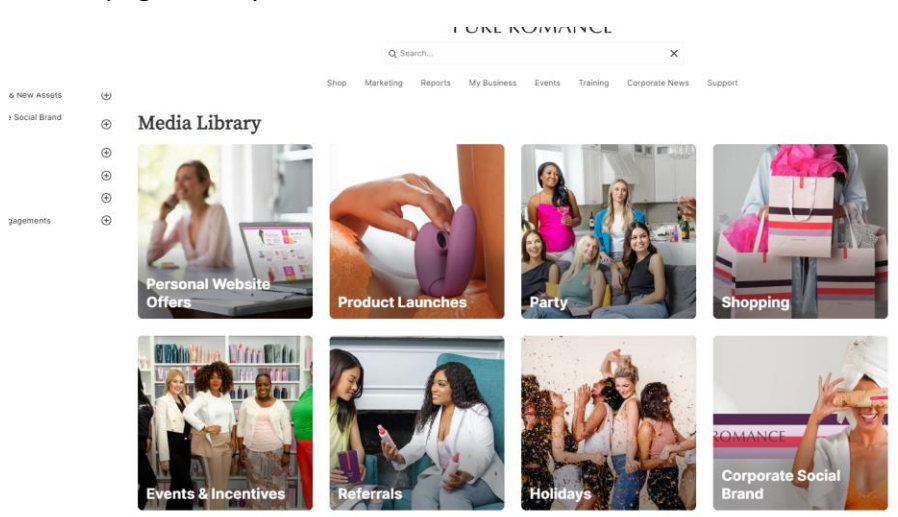

- Selecciona una imagen para compartirla en plataformas como Facebook, Twitter/X y Pinterest o descárgala en tu dispositivo para compartirla.
	- o Para descargar una foto desde el navegador web, haz clic con el botón derecho del mouse y toca "Guardar imagen como" o "Agregar imagen a fotos".
	- o Para descargar una foto desde tu teléfono: mantén el dedo sobre la foto y selecciona "descargar imagen"

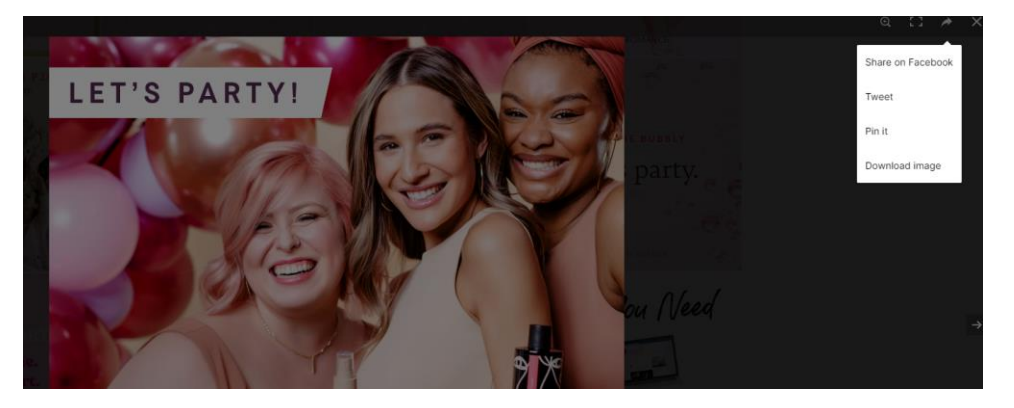

- **Fiestas dentro de PureShop**
- Las fiestas ahora se organizarán en nuestra aplicación PureShop. [Haz clic aquí](https://pure.shop/login) para registrarte en PureShop, si aún no eres usuaria.
- Crea un enlace de fiesta directamente en PureShop para compartirlo con tu anfitriona.
- Al crear un grupo en PureShop, asegúrate de seleccionar la opción correcta sobre cómo deseas que se envíen los productos a los clientes.
- $\circ$  Cumplimiento predeterminado es la forma en que deseas procesar las facturas creadas en la fiesta.
	- Inventario/Orden Abierta Como Consultora, llevas inventario y puedes cumplir con las órdenes y enviarlas al cliente.
	- Dropship: la oficina corporativa de Pure Romance cumplirá con las órdenes y las enviará discretamente a tu cliente. Siéntate y haz las comisiones de la orden.
- o A las Consultoras Internacionales se les proporcionará otra solución, ya que PureShop no está disponible en algunos países.

# **Reportes de todo lo relacionado**

- Mejor experiencia de usuario con el enfoque de tipo widget.
- ¡Más receptivo ya que el 95% de los clientes compran desde el móvil!
- Los informes seguirán mostrando las tres secciones diferentes, Reportes de Negocio, Reportes de Incentivos y Reportes de Equipo.
- El reporte de Detalles de Administración de Equipos ahora se llamará Detalles de Administración de Referidas.
- El historial de órdenes se ha trasladado a la sección Reportes.
- Se muestra un nuevo reporte para el panel de pagos que mostrará tus comisiones y detalles de pago.
- El historial de órdenes en tu Oficina en Línea reflejará las órdenes que comiencen cuando se inicie el sitio, para cualquier orden anterior, verifica los reportes.
- El reporte de Detalles de Administración de Referidas mostrará todas las Referidas dentro de los 12 meses posteriores a los datos.
- ¡Ahora existe la posibilidad de pellizcar para acercar y alejar los informes móviles!
- Ahora hay más área de pantalla para usar para los informes, ¡lo que nos permitirá mostrar información más relevante en tus informes!

# **Producto Gratis**

Cuando estés usando el balance de Producto Gratis para tu orden, recuerda incluir el Producto Gratis en tu orden **ANTES** de proceder a la sección de envío y manejo al momento de finalizar la compra. ¡Esto asegura una transacción sin ningún inconveniente!

Haz clic aquí para aprender cómo aplicar tu código de Producto Gratis. <https://www.youtube.com/watch?v=0lutze-wKpk>

Los productos gratis pueden redimirse al momento de finalizar la compra utilizando un código. Para determinar si tienes un código puedes mirar en dos lugares.

- 1. El primer lugar haciendo clic en el icono en la parte superior derecha de la pantalla, haz clic en cuenta, ve a la parte izquierda de la pantalla y haz clic en Productos Gratis. Ahora has abierto tu billetera virtual de Productos Gratis y verás una lista de códigos, fechas de expiración y saldos disponibles asignados a ese código. Si no ves códigos en tu billetera virtual significa que no tienes ninguno.
- 2. También puedes ver tu Billetera Virtual de Productos Gratis durante el proceso de finalización de la compra.

Consulta estos otros consejos para utilizar el crédito de Producto Gratis:

- Cuando vayas a tu carrito, asegúrate de que tu Producto Gratis esté en tu carrito.
- Haz clic en finalizar la compra En ocasiones, el sistema omitirá la pantalla de información en finalizar la compra e irá directamente a la pantalla de envío o de pago.
- Para poder seleccionar un código de Producto Gratis deberás asegurarte de que te encuentras en la pantalla de información. Simplemente, ve debajo del logotipo de Pure Romance y pulsa información.
- Ahora que estás en la pantalla de información, verás que tienes 2 billeteras virtuales, una de Crédito en la Cuenta y otra de Producto Gratis.
- Para usar estos códigos, haz clic en uno de los botones, selecciona un código y el sistema lo aplicará.
- Verás tu descuento de Producto Gratis aplicado a tus productos. A continuación, llena tu información de envío, selecciona tu método de envío, a continuación, determina qué método de pago deseas utilizar o también podrías abrir tu billetera virtual de Crédito en la Cuenta si hay algo disponible. A continuación, ¡aplica el código y finaliza la compra!